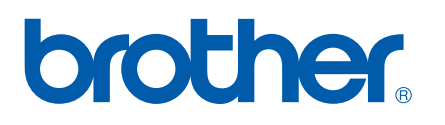

Funções de Fax via Internet e Fax para Servidor

# MANUAL DO UTILIZADOR DE REDE

MFC-7440N MFC-7840N MFC-7840W

O Brother Solutions Center (<http://solutions.brother.com>) é o recurso central para tudo o que esteja relacionado com a impressora. Transfira os controladores e utilitários mais recentes para a máquina, leia as secções de FAQ e as sugestões para resolução de problemas e saiba mais sobre soluções especiais de impressão.

Nota: Nem todos os modelos estão disponíveis em todos os países.

## **Definições de avisos, precauções e notas**

Ao longo do Manual do Utilizador, é utilizado o seguinte ícone:

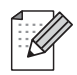

Notas sobre como enfrentar situações que possam surgir ou sugestões sobre o funcionamento da operação com outras funcionalidades.

## <span id="page-1-0"></span>**Marcas comerciais**

Brother e o logotipo da Brother são marcas registadas e BRAdmin Light e BRAdmin Professional são marcas comerciais da Brother Industries, Ltd.

UNIX é uma marca registada do The Open Group.

Macintosh é uma marca registada da Apple Inc.

O Windows Vista é uma marca registada ou uma marca comercial da Microsoft Corporation nos Estados Unidos e noutros países.

Microsoft, Windows, Windows Server e Outlook são marcas registadas da Microsoft Corporation nos EUA e/ou noutros países.

SecureEasySetup e o logótipo SecureEasySetup são marcas comerciais ou registadas da Broadcom Corporation.

AOSS é uma marca comercial da Buffalo Inc.

Wi-Fi é uma marca registada e Wi-Fi Protected Setup é uma marca comercial da Wi-Fi Alliance.

Todos os outros termos, marcas e nomes de produtos mencionados neste Manual de Utilizador são marcas registadas ou comerciais das respectivas empresas.

## **Aviso de publicação e compilação**

Sob a supervisão da Brother Industries Ltd., este manual foi compilado e publicado de forma a abranger as descrições e especificações mais recentes dos produtos.

O conteúdo deste manual e as especificações deste produto estão sujeitos a alteração sem aviso prévio.

A Brother reserva-se o direito de efectuar alterações sem aviso prévio nas especificações e materiais aqui contidos e não se responsabilizará por quaisquer danos (incluindo consequenciais) causados por confiança nos materiais apresentados, incluindo mas não se limitando a erros tipográficos e outros erros relacionados com a publicação.

©2008 Brother Industries Ltd.

## **IMPORTANTE**

- A utilização deste produto só está aprovada no país onde foi efectuada a aquisição. Não utilize este produto fora do país onde o adquiriu, pois pode violar os regulamentos relativos a telecomunicações sem fios e a potência eléctrica no país em questão.
- Neste documento, Windows<sup>®</sup> XP representa o Windows<sup>®</sup> XP Professional, Windows<sup>®</sup> XP Professional x64 Edition e Windows® XP Home Edition.
- Neste documento, Windows® Server 2003 representa o Windows® Server 2003 e Windows® Server 2003 x64 Edition. Visite o Brother Solutions Center [\(http://solutions.brother.com\)](http://solutions.brother.com) para obter mais informações sobre o suporte para Windows® Server 2003 x64 Edition.

## **Números da Brother**

#### **IMPORTANTE**

Se necessitar de assistência técnica, terá de ligar para o número correspondente no país onde adquiriu a máquina. As chamadas têm de ser efectuadas *a partir* do país em questão.

#### **Assistência ao cliente**

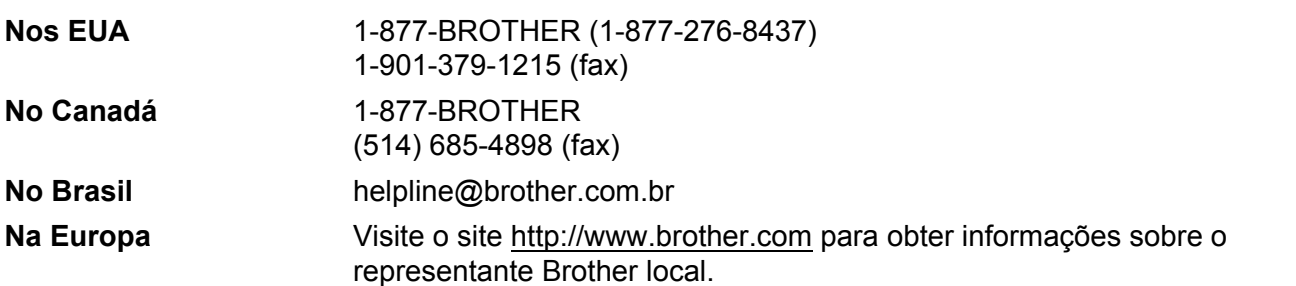

Localização de centros de assistência (EUA)

Para saber a localização de um centro de assistência Brother autorizado, ligue para o 1-877-BROTHER (1-877-276-8437).

Localização de centros de assistência (Canadá)

Para saber a localização de um centro de assistência Brother autorizado, ligue para o 1-877-BROTHER.

Se tiver comentários ou sugestões, escreva-nos para:

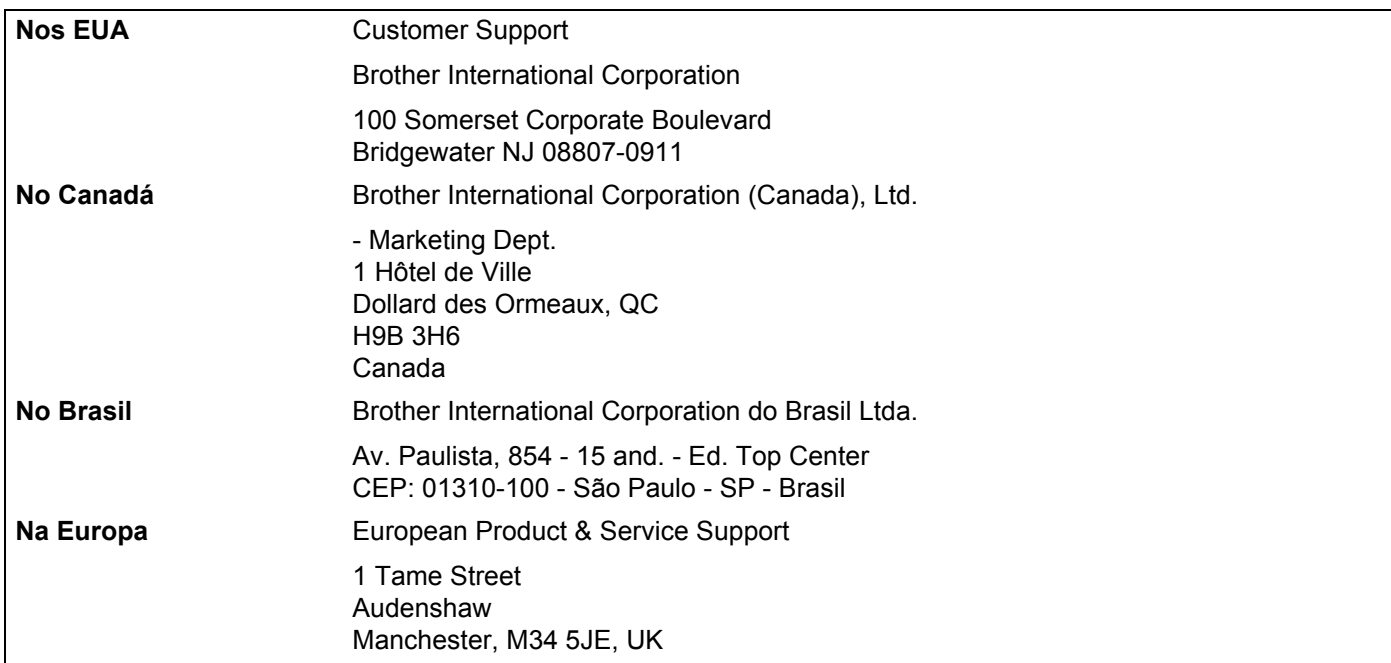

#### **Endereços Internet**

Web site global da Brother:<http://www.brother.com>

Para as perguntas mais frequentes (FAQ), suporte ao produto, actualizações do controlador e utilitários: <http://solutions.brother.com>

#### **Encomendar fornecimentos e acessórios**

**Nos EUA:** 1-877-552-MALL (1-877-552-6255)

1-800-947-1445 (fax)

#### **<http://www.brothermall.com>**

**No Canadá:** 1-877-BROTHER

**<http://www.brother.ca>**

## Índice

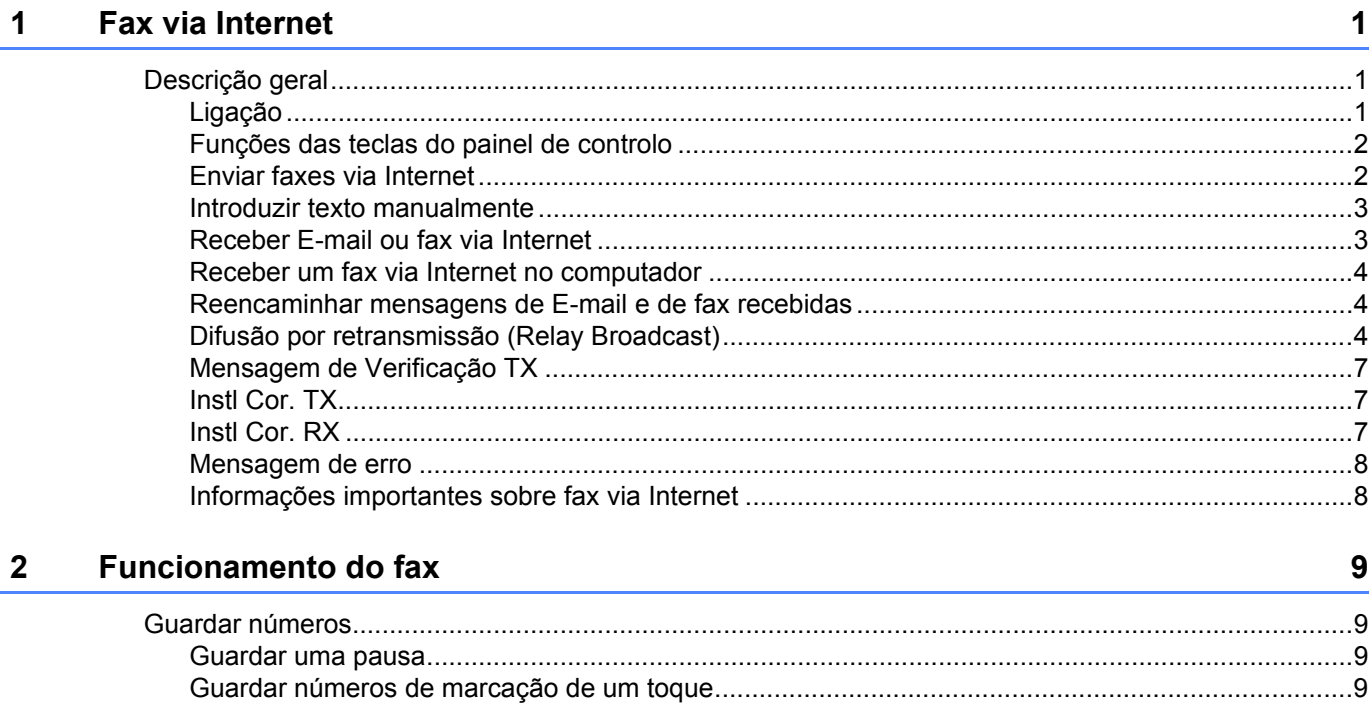

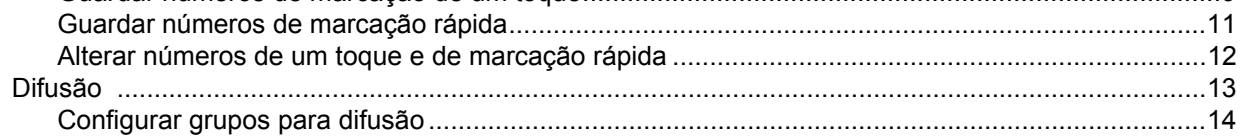

#### Configuração do painel de controlo  $\mathbf{3}$

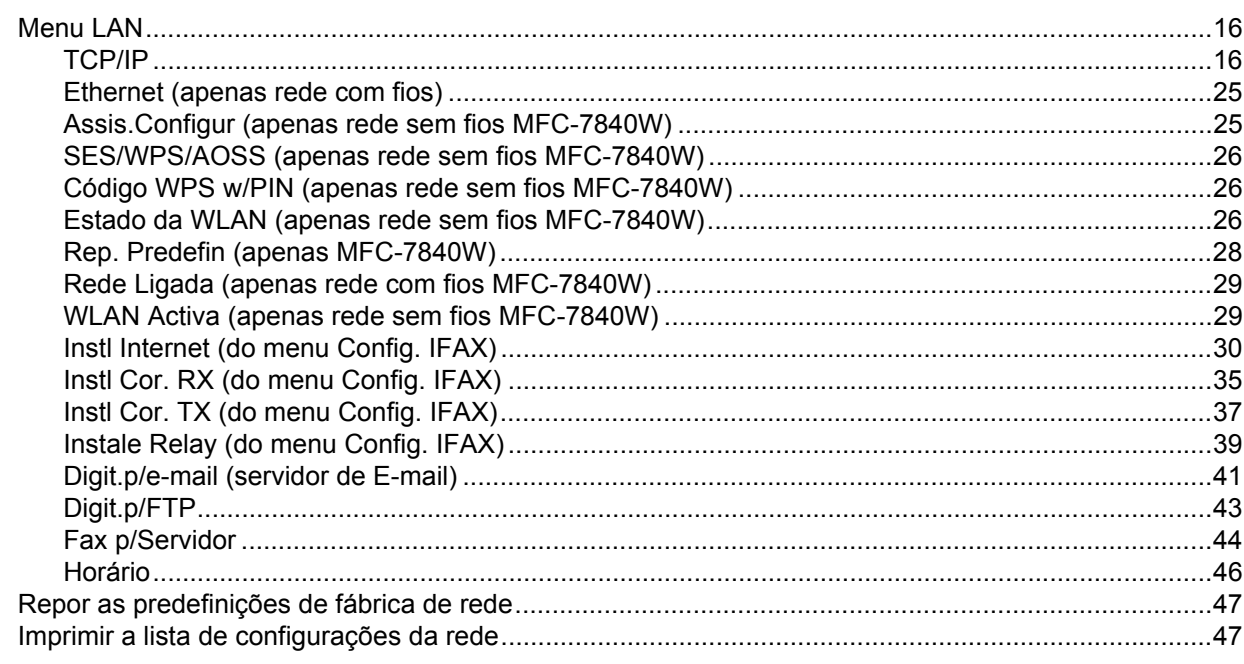

16

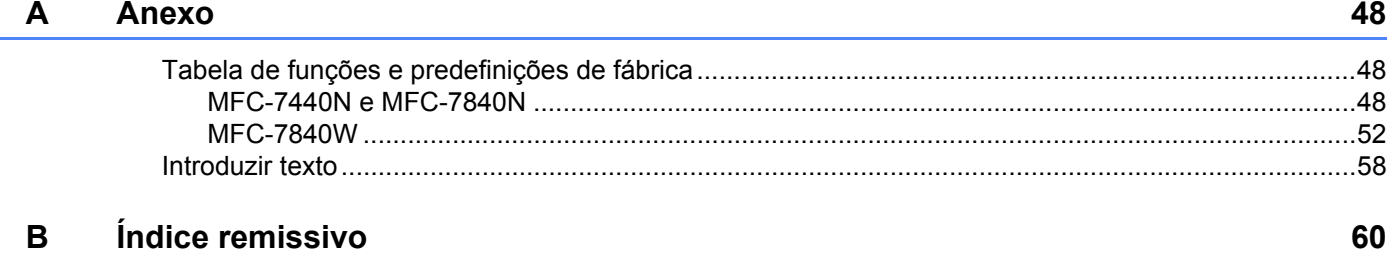

<span id="page-7-0"></span>**Fax via Internet** 

## <span id="page-7-1"></span>**Descrição geral <sup>1</sup>**

**1**

O Fax via Internet (IFAX) permite-lhe enviar e receber documentos de fax utilizando a Internet como mecanismo de transporte. Os documentos são transmitidos em mensagens de correio electrónico como ficheiros TIFF-F anexados. Isto significa que também é possível enviar e receber documentos num computador, desde que o computador tenha uma aplicação que possa gerar e visualizar ficheiros TIFF-F. Pode utilizar qualquer visualizador de TIFF-F. Qualquer documento enviado através da máquina será automaticamente convertido para o formato TIFF-F. Se quiser enviar e receber mensagens de e para a máquina, a sua aplicação de correio electrónico, no computador, tem de suportar o formato MIME.

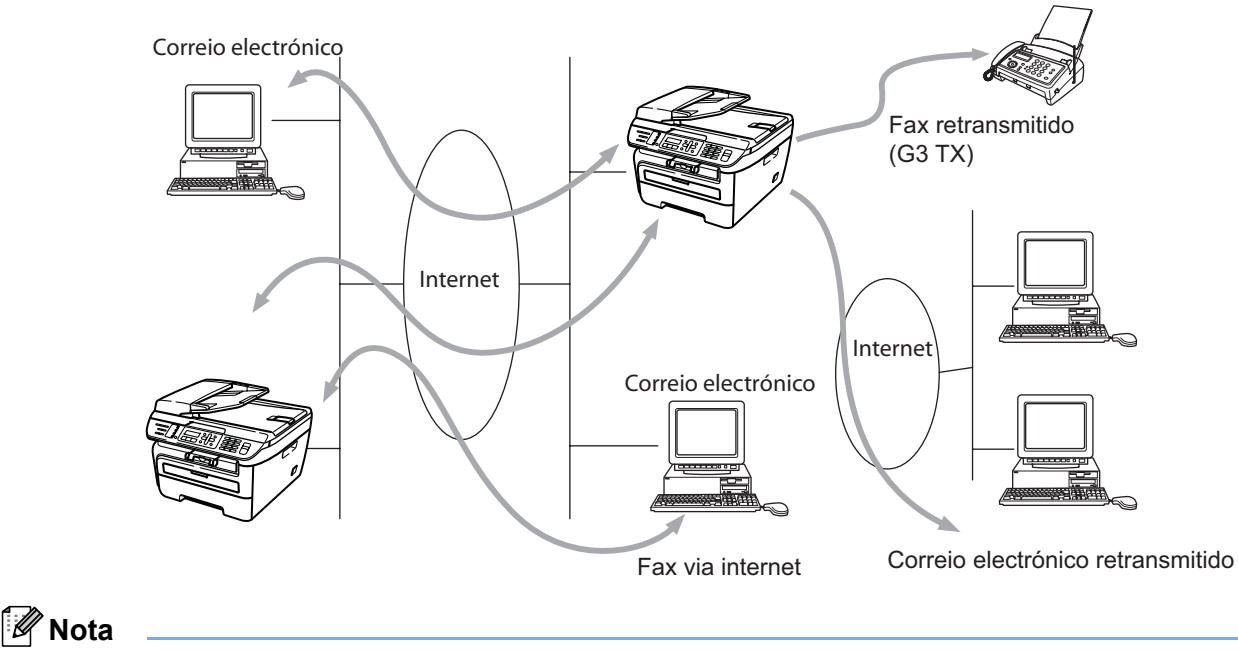

A função de fax via Internet só está disponível para ficheiros a preto e branco.

## <span id="page-7-2"></span>**Ligação <sup>1</sup>**

Antes de enviar ou receber faxes via Internet, tem de configurar a máquina Brother para comunicar com a rede e o servidor de correio electrónico. Tem de garantir que existe: um endereço IP correctamente configurado para a máquina, um endereço de E-mail para a máquina, o endereço IP do servidor de correio electrónico, um nome e palavra-passe de caixa de correio para a máquina Brother. Se tiver alguma dúvida relativamente a algum destes itens, consulte o Administrador do sistema. Para obter informações detalhadas sobre como configurar estas informações, consulte *[Instl Internet \(do menu Config. IFAX\)](#page-36-0)* na página 30.

#### <span id="page-8-0"></span>**Funções das teclas do painel de controlo <sup>1</sup>**

#### **Alterna + 1 <sup>1</sup>**

Utilizada para alterar o modo de introdução de dados. Pode utilizar as teclas de marcação como teclas de caracteres alfabéticos padrão.

#### **Teclado de marcação <sup>1</sup>**

Utilizado para introduzir caracteres alfabéticos padrão (26 letras), bem como os caracteres @. espaço ! " # % & ' () + / : ; < > = ? [ ] ^ - \$,  $*$  \_ e Números.

#### **d ou c <sup>1</sup>**

Desloca o cursor do LCD para a esquerda ou para a direita, quando está a introduzir texto.

#### **OK**  $\blacksquare$

Utilizada para guardar vários números.

#### **Iniciar <sup>1</sup>**

Inicia a transmissão do documento.

#### **Parar/Sair <sup>1</sup>**

Apaga os dados introduzidos e interrompe o processo de digitalização ou transmissão.

#### **Um Toque Busca/Marc Rápida <sup>1</sup>**

Estas funções funcionam da mesma forma que em máquinas convencionais. Contudo, é de referir que não é possível utilizar ligações em cadeia para endereços de E-mail.

#### **Alterna + Iniciar <sup>1</sup>**

Utilizada para receber manualmente o E-mail do servidor POP3.

#### <span id="page-8-1"></span>**Enviar faxes via Internet <sup>1</sup>**

Enviar um fax via Internet é igual a enviar um fax normal. Se já programou os endereços das máquinas de destino do fax via Internet como locais Um Toque ou Marcação Rápida, pode enviar o fax via Internet carregando o documento na máquina, utilize a tecla **Resolução** de Fax para definir a resolução preferida, escolha um número da Marcação Rápida ou Um Toque e prima **Iniciar**.

Se quiser introduzir manualmente o endereço de fax via Internet, carregue o documento na máquina e prima **Alterna** e **1** simultaneamente para mudar para o modo de marcação "alfabética".

Para introduzir manualmente o endereço de fax via Internet, consulte *[Introduzir texto](#page-64-0)* na página 58.

#### <span id="page-9-0"></span>**Introduzir texto manualmente <sup>1</sup>**

Prima **Alterna** e **1** simultaneamente para mudar para o modo de marcação "alfabética".

Pode agora utilizar o teclado de marcação para introduzir o endereço de E-mail. Para mais informações, consulte *[Introduzir texto](#page-64-0)* na página 58.

Pode também ligar-se à máquina utilizando um web browser e guardar as informações de endereços de E-mail num local de Marcação Rápida ou Um Toque através da Gestão Baseada na Web. Para mais informações sobre a Gestão Baseada na Web, consulte o Manual do Utilizador de Rede no CD-ROM fornecido com a máquina.

À medida que for introduzindo o endereço de fax via Internet, este será apresentado, carácter a carácter, no painel LCD. Se especificar mais de 16 caracteres, o painel LCD deslocará o nome para a esquerda, carácter a carácter.

Prima **Iniciar** para enviar o documento.

Depois de o documento ser digitalizado, será transmitido automaticamente para a máquina de fax via Internet do destinatário através do servidor SMTP. Pode cancelar a operação de envio premindo a tecla **Parar/Sair** durante a digitalização. Quando a transmissão terminar, a máquina ficará novamente em modo de espera.

Alguns servidores de E-mail não permitem o envio de mensagens de grandes dimensões (o Administrador do Sistema impõe frequentemente um limite máximo para o tamanho das mensagens de E-mail). Com esta função activada, a máquina apresentará a mensagem Memória Cheia quando tentar enviar documentos de E-mail com mais de 1Mbyte. O documento não será enviado e será impresso um relatório de erro. O documento que está a tentar enviar deverá ser dividido em documentos mais pequenos, que possam ser aceites pelo servidor de correio. (A título informativo, um documento de 42 páginas baseado na Tabela de Teste ITU-T Test Chart #1 tem aproximadamente 1Mbyte.)

#### <span id="page-9-1"></span>**Receber E-mail ou fax via Internet <sup>1</sup>**

Pode receber mensagens de E-mail de 2 formas:

- Recepção via POP3 (iniciada manualmente)
- Recepção via POP3 por intervalos regulares

Ao utilizar a recepção via POP3, a máquina tem de consultar o servidor de E-mail para receber os trabalhos de impressão. Esta consulta pode ocorrer em intervalos definidos (por exemplo, pode configurar a máquina para consultar o servidor de E-mail em intervalos de 10 minutos) ou pode consultar o servidor manualmente premindo as teclas **Alterna** + **Iniciar**.

Se a máquina começar a receber trabalhos de impressão de E-mail, o painel LCD indicará esta actividade. Por exemplo, pode visualizar Recebendo no painel LCD seguido de xx Correio(s). Se premir as teclas **Alterna** + **Iniciar** para consultar manualmente o servidor de E-mail para trabalhos de impressão de E-mail e não existirem documentos de correio electrónico a aguardar impressão, a máquina apresenta a mensagem Não há correio no painel LCD durante dois segundos.

Se a máquina ficar sem papel durante a recepção de dados, os dados recebidos serão guardados na memória da máquina. Estes dados serão impressos automaticamente assim que colocar novamente papel na máquina. (Para máquinas da Europa, Ásia e Oceânia, a opção Receber memór. tem de estar definida para Lig.)

Se a mensagem recebida não estiver em formato de texto simples ou se um ficheiro anexado não estiver no formato TIFF-F, será impressa a seguinte mensagem de erro: "ATTACHED FILE FORMAT NOT SUPPORTED. FILE NAME:XXXXXX.doc" Se a mensagem recebida for grande demais, será impressa a seguinte mensagem de erro: "E-MAIL FILE TOO LARGE". Se a opção Apg. Msg. Erro estiver activada (predefinição), então a mensagem de erro será automaticamente eliminada do servidor de E-mail.

#### <span id="page-10-0"></span>**Receber um fax via Internet no computador <sup>1</sup>**

Quando o computador recebe um documento de fax via Internet, o documento vem anexado a uma mensagem de correio electrónico que indica ao computador que recebeu um documento de fax via Internet. Esta indicação surge no campo Assunto da mensagem de correio electrónico recebida.

Se o computador para o qual pretende enviar um documento não tiver o sistema operativo Windows<sup>®</sup> 2000/XP, Windows Server<sup>®</sup> 2003 ou Windows Vista<sup>®</sup>, indique ao proprietário do computador que terá de instalar software adequado para visualizar documentos no formato TIFF-F.

#### <span id="page-10-1"></span>**Reencaminhar mensagens de E-mail e de fax recebidas <sup>1</sup>**

Pode reencaminhar as mensagens de E-mail ou mensagens de fax padrão para outro endereço de E-mail ou máquina de fax. As mensagens recebidas podem ser reencaminhadas por E-mail para um computador ou fax via Internet. Também podem ser reencaminhadas através das linhas telefónicas normais para outra máquina.

A definição pode ser activada utilizando um Web browser ou o painel frontal da máquina. Os passos para configurar o reenvio de faxes são indicados no Manual do Utilizador fornecido com a máquina.

Consulte o Manual do Utilizador incluído na máquina para verificar se esta funcionalidade é suportada.

#### <span id="page-10-2"></span>**Difusão por retransmissão (Relay Broadcast) <sup>1</sup>**

Esta função permite à máquina Brother receber um documento via Internet e, em seguida, retransmiti-lo para outras máquinas de fax através de linhas telefónicas convencionais.

Se quiser utilizar a máquina como dispositivo de difusão por retransmissão, tem de indicar o nome de domínio de confiança na máquina, ou seja, a parte do nome a seguir ao símbolo "@".

Um domínio de confiança refere-se ao endereço de E-mail. Por exemplo, se o endereço da outra entidade for joao@brother.com, o domínio é brother.com. Se o endereço de E-mail for luis@brother.co.uk, o domínio é brother.co.uk.

Tenha cuidado ao seleccionar um domínio de confiança, pois qualquer utilizador de um domínio de confiança poderá enviar uma difusão por retransmissão. Pode registar até 10 nomes de domínios.

A difusão por retransmissão pode suportar a retransmissão de um documento para um máximo de 48 máquinas de fax através de linhas telefónicas convencionais.

# Internet FAX@brother.com UKFAX@brother.co.uk 123456789 UKFAX@brother.co.uk(fax#123456789)

#### **Difusão por retransmissão a partir de uma máquina <sup>1</sup>**

Neste exemplo, o endereço de E-mail da sua máquina é FAX@brother.com; se pretender enviar um documento desta máquina para outra, em Inglaterra, com o endereço UKFAX@brother.co.uk, esta máquina reencaminhará então o documento para uma máquina de fax padrão utilizando uma linha telefónica convencional. Se o seu endereço de E-mail for FAX@brother.com, terá de configurar o nome de domínio de confiança brother.com na máquina em Inglaterra que irá difundir o documento para a máquina de fax convencional. Se não introduzir a informação sobre o nome de domínio, a máquina intermediária (a que difunde o documento) não aceitará nenhum trabalho via Internet proveniente da máquina no domínio @brother.com.

Depois de configurar o domínio de confiança, pode enviar o documento da sua máquina [por exemplo, FAX@brother.com] introduzindo o endereço de E-mail da máquina [por exemplo, UKFAX@brother.co.uk] que irá reencaminhar o documento, seguido do número de telefone do fax que irá receber o documento. Segue-se um exemplo de como introduzir o endereço de E-mail e o número de telefone

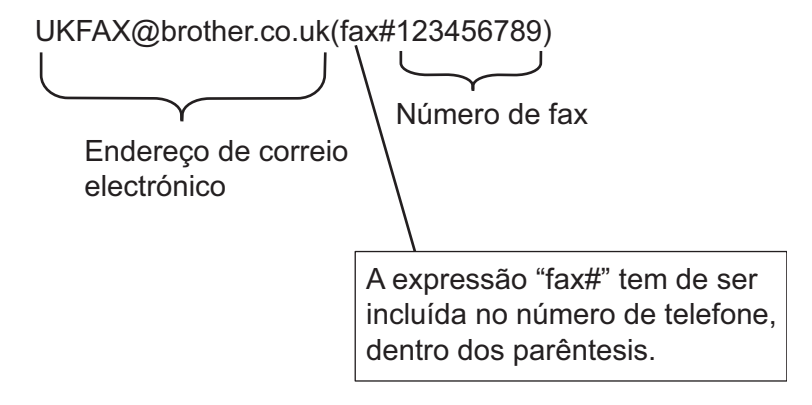

#### **Enviar para vários números de telefone: <sup>1</sup>**

Se quiser retransmitir o documento para mais do que uma máquina de fax padrão, poderá introduzir o endereço utilizando o seguinte método:

- a Introduza o número de telefone da primeira máquina de Fax UKFAX@brother.co.uk (fax#123).
- b Prima **OK**.
- Introduza o número de telefone da segunda máquina de Fax UKFAX@brother.co.uk (fax#456).
- Prima **Iniciar**.

#### **Difusão por retransmissão a partir de um computador <sup>1</sup>**

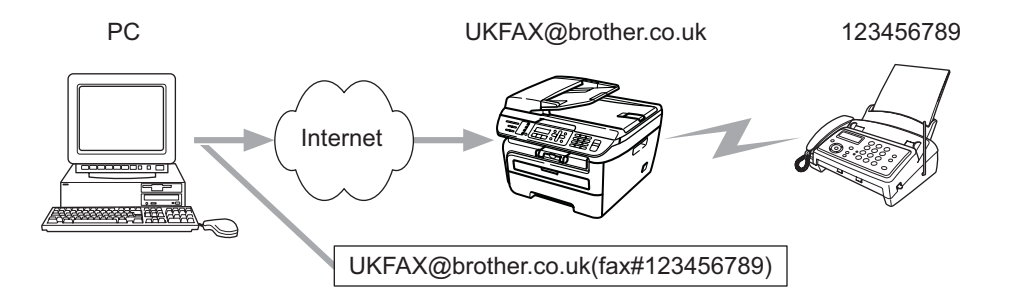

Também pode enviar um E-mail do seu computador e retransmiti-lo para uma máquina de fax convencional. O método de introdução do número de telefone da máquina de fax convencional que irá receber o E-mail retransmitido variará consoante a aplicação de correio electrónico que estiver a utilizar. Seguem-se alguns exemplos de aplicações de correio electrónico:

Algumas destas aplicações não suportam o envio para múltiplos números de telefone. Se a sua aplicação de E-mail não suportar múltiplos números de telefone, só poderá efectuar retransmissões para uma máquina de fax de cada vez.

Introduza o endereço da máquina de retransmissão e o número de telefone do fax na caixa "PARA", utilizando o mesmo método utilizado ao efectuar o envio a partir de uma máquina.

UKFAX@brother.co.uk (fax#123456789)

#### **Microsoft® Outlook®: <sup>1</sup>**

Para Microsoft<sup>®</sup> Outlook<sup>®</sup> 97 ou superior, a informação sobre o endereço tem de ser introduzida no livro de endereços da seguinte forma:

Nome: fax#123456789

Endereço de E-mail: UKFAX@brother.co.uk

#### <span id="page-13-0"></span>**Mensagem de Verificação TX <sup>1</sup>**

A opção de Mensagem de Verificação da Transmissão suporta duas funções distintas. A Mensagem de Verificação de envio permite-lhe solicitar uma notificação da estação receptora de que o fax via Internet ou a mensagem de E-mail foram recebidos e processados. A Mensagem de Verificação de recepção permitelhe transmitir um relatório predefinido para a estação emissora após a correcta recepção e processamento de um fax via Internet ou mensagem de E-mail.

Para utilizar esta função tem de definir a opção Notificação dentro das opções Instl Cor. RX e Instl Cor. TX.

#### <span id="page-13-1"></span>**Instl Cor. TX**

Pode definir a opção Notificação na opção Instl Cor. TX para Lig ou Desl. Se a opção estiver definida para  $\text{Li}\,\sigma$  será enviado um campo adicional de informações juntamente com os dados de imagem. Este campo é designado por "MDN".

MDN (Mail Disposition Notification - Notificação do Estado da Mensagem):

Este campo solicita a indicação do estado da mensagem de fax via Internet/E-mail após entrega pelo sistema de transporte SMTP (Send Mail Transfer Protocol). Quando a mensagem chegar à estação receptora, estes dados serão utilizados quando a máquina ou o utilizador lerem ou imprimirem o fax via Internet ou E-mail recebido. Por exemplo, se a mensagem for aberta para leitura ou impressa, a estação receptora envia uma notificação para a máquina emissora ou utilizador originais.

A estação receptora tem de suportar o campo MDN para poder enviar um relatório de notificação, caso contrário, o pedido será ignorado.

#### <span id="page-13-2"></span>**Instl Cor. RX**

Esta opção tem três definições possíveis: Lig, MDN ou Desl.

#### **Notificação de Recepção** "Lig"

Se a opção estiver definida como "Lig", será enviada uma mensagem fixa para a estação emissora para indicar que a mensagem foi correctamente recebida e processada. Estas mensagens fixas dependem da operação solicitada pela estação emissora.

As mensagens de relatório têm o seguinte formato:

SUCESSO: Recebido de <endereço de correio electrónico>

#### **Notificação de Recepção** "MDN"

Se esta opção estiver definida como "MDN", será enviado um relatório com o formato anteriormente descrito para a estação emissora, se a estação de origem tiver enviado o campo "MDN" para solicitar confirmação.

#### **Notificação de Recepção** "Desl"

A opção Desl desactiva todas as formas de notificação de recepção, não sendo enviada nenhuma mensagem para a estação emissora, independentemente do pedido.

#### <span id="page-14-0"></span>**Mensagem de erro <sup>1</sup>**

Se ocorrer um erro de entrega de correio electrónico ao enviar um fax via Internet, o servidor de correio electrónico enviará uma mensagem de erro, que será impressa, de volta para a máquina. Se ocorrer um erro de recepção de correio electrónico, será impressa uma mensagem de erro (Exemplo: "A mensagem enviada para a máquina não estava no formato TIFF-F.").

#### <span id="page-14-1"></span>**Informações importantes sobre fax via Internet <sup>1</sup>**

A comunicação de fax via Internet num sistema de rede local é basicamente idêntica à comunicação via Email, sendo, contudo, diferente da comunicação de fax através de linhas telefónicas padrão. Seguem-se algumas informações importantes para a utilização de fax via Internet:

- Factores como a localização do receptor, a estrutura do sistema de rede local e o tráfego do circuito (como a Internet) podem fazer com que o sistema demore muito tempo a devolver uma mensagem de erro (normalmente 20 a 30 seg.).
- Em caso de transmissão via Internet, e devido ao seu reduzido nível de segurança, recomendamos que utilize linhas telefónicas padrão para enviar documentos confidenciais.
- Se o sistema de correio electrónico do receptor não for compatível com o formato MIME, não poderá transmitir documentos para o receptor. Dependendo do servidor do receptor, poderá haver casos em que a mensagem de erro não é devolvida.
- Se o tamanho dos dados de imagem de um documento for excessivo, a transmissão poderá não ser bem sucedida.
- Não pode alterar o tipo de letra nem o tamanho dos caracteres das mensagens de correio electrónico recebidas.

## <span id="page-15-0"></span>**Funcionamento do fax <sup>2</sup>**

Pode seguir as instruções no Manual do Utilizador que fornecemos com a máquina para saber como utilizar a máquina como fax depois de instalar o software de fax via Internet. Este capítulo explica algumas operações que são exclusivas para a máquina compatível com fax via Internet.

## <span id="page-15-1"></span>**Guardar números <sup>2</sup>**

Pode configurar a máquina para efectuar os seguintes tipos de marcação fácil: Um Toque, Marcação Rápida e Grupos, para Difusão de faxes. Pode também especificar a resolução predefinida para cada número Um Toque e Marcação Rápida. Quando marca um número de marcação rápida, o LCD mostra o nome, se o tiver memorizado, ou o número. Pode também memorizar um perfil de digitalização juntamente com o número de fax.

Se ficar sem energia, os números de marcação rápida guardados na memória não são apagados.

Um perfil de digitalização consiste na resolução e noutras definições de digitalização que escolhe quando guarda um número.

#### <span id="page-15-2"></span>**Guardar uma pausa <sup>2</sup>**

Prima **Remarc/Pausa** para inserir uma pausa de 3,5-segundos ou 2,8-segundos (para Reino Unido e Irlanda) entre números. Pode premir **Remarc/Pausa** as vezes necessárias para aumentar a duração da pausa.

#### <span id="page-15-3"></span>**Guardar números de marcação de um toque <sup>2</sup>**

A máquina tem 4 teclas de Um Toque onde pode guardar 8 números de fax ou telefone para marcação automática. Para aceder aos números 5 a 8, mantenha premida a tecla **Alterna** ao mesmo tempo que prime a tecla de Um Toque.

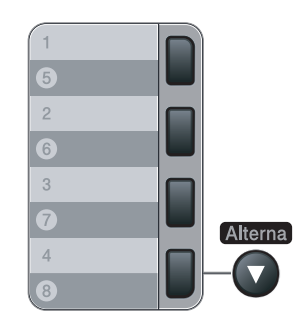

a Prima **Menu**, **2**, **3**, **1**.

Conf.marc.Ráp. 1.Marc. Um toque

<span id="page-15-5"></span>2) Prima a tecla de Um Toque onde pretende guardar um número.

<span id="page-15-4"></span>Prima  $\triangle$  ou  $\nabla$  para seleccionar Fax/Tel, E-Mail ou IFAX. Prima **OK**.

**2**

4 Escolha uma das seguintes opções:

Introduza o número (até 20 caracteres) se escolher  $Fax/Tel$ .

Prima **OK**.

Introduza o endereço de E-mail (até 60 caracteres) se escolher  $E-Ma11$  ou  $IFAX$ . Utilize a tabela em *[Introduzir texto](#page-64-0)* na página 58 para o ajudar a introduzir as letras.

Prima **OK**.

#### **Nota**

Se escolher E-Mail e quardar o endereço de E-mail, só pode utilizar o endereço de E-mail se estiver no modo Digitalizar. Se escolher IFAX e guardar o endereço de E-mail, só pode utilizar o endereço de E-mail se estiver no modo Fax.

**5** Escolha uma das seguintes opções:

- Introduza o nome utilizando o teclado de marcação (até 15 caracteres). Prima **OK**.
- Prima OK para guardar o número ou endereço de E-mail sem um nome.
- <span id="page-16-2"></span>6) Se pretender guardar uma resolução de fax/digitalização juntamente com o número, escolha uma das seguintes opções:
	- Se sele[c](#page-15-4)cionar  $Fax/Tel$  em  $\bigcirc$ , prima  $\blacktriangle$  ou  $\nabla$  para escolher Std, Fina, S.Fina ou Foto.

Prima **OK** e, em seguida, vá para o passo **@**.

Se sele[c](#page-15-4)cionar E-Mail em  $\bigcirc$ , prima  $\blacktriangle$  ou  $\nabla$  para escolher Cor150ppp, Cor300ppp, Cor600ppp, Cinz100dpi, Cinz200dpi, Cinz300dpi, B/W200ppp ou B/W200x100.

Prima **OK** e, em se[g](#page-16-1)uida, vá para o passo **@**.

Se sele[c](#page-15-4)cionar IFAX em  $\odot$ , prima  $\blacktriangle$  ou  $\nabla$  para escolher Std, Fina ou Foto.

Prima OK e, em seguida, vá para o passo **@**.

**Prima OK** se não pretender alterar a resolução predefinida. Vá para o passo **®**.

#### <span id="page-16-1"></span>**Z** Escolha uma das seguintes opções:

Se seleccionar Cor150ppp, Cor300ppp, Cor600ppp, Cinz100dpi, Cinz200dpi ou Cinz300dpi em  $\odot$ , escolha o [f](#page-16-2)ormato de ficheiro (PDF ou JPEG) que será utilizado para enviar para o PC. Se seleccionar  $B/W200ppp$  ou  $B/W200x100$  em  $\odot$ , escolha o [f](#page-16-2)ormato de ficheiro (TIFF ou PDF) que será utilizado para enviar para o PC. Prima **OK**.

<span id="page-16-0"></span>8 Escolha uma das seguintes opções:

- **Para guardar outro número de Um Toque, vá para o passo**  $\bullet$  $\bullet$  $\bullet$ **.**
- Para terminar a gravação de números de Um Toque, prima **Parar/Sair**.

#### **Nota**

Quando efectua uma difusão e guardou um perfil de digitalização juntamente com o número ou endereço de E-mail, o perfil de digitalização do número de Um Toque, Marcação Rápida ou Grupo, que escolher primeiro, será aplicado à difusão.

#### <span id="page-17-0"></span>**Guardar números de marcação rápida <sup>2</sup>**

Pode guardar os números frequentemente utilizados como números de Marcação Rápida, para premir apenas algumas teclas quando faz a marcação (**Busca/Marc Rápida**, o número de três dígitos e **Iniciar**). A máquina pode guardar 200 números de Marcação Rápida (001-200).

#### a Prima **Menu**, **2**, **3**, **2**.

Conf.marc.Ráp. 2.Marcação Rápid

- <span id="page-17-3"></span>2. Utilize o teclado de marcação para introduzir um número de local de Marcação Rápida de três dígitos (001-200). Prima **OK**.
- <span id="page-17-1"></span>**3** Prima  $\triangle$  ou  $\nabla$  para seleccionar  $\text{Fax}/\text{Tel}$ , E-Mail ou IFAX. Prima **OK**.
- 4 Escolha uma das seguintes opções:
	- Introduza o número (até 20 caracteres) se escolher  $Fax/Tel$ .

Prima **OK**.

Introduza o endereço de E-mail (até 60 caracteres) se escolher  $E-Ma11$  ou  $IFAX$ . Utilize a tabela em *[Introduzir texto](#page-64-0)* na página 58 para o ajudar a introduzir as letras.

Prima **OK**.

#### **Nota**

Se escolher E-Mail e guardar o endereço de E-mail, só pode utilizar o endereço de E-mail se estiver no modo Digitalizar. Se escolher IFAX e guardar o endereço de E-mail, só pode utilizar o endereço de E-mail se estiver no modo Fax.

Escolha uma das seguintes opções:

■ Introduza o nome utilizando o teclado de marcação (até 15 caracteres).

Prima **OK**.

- Prima OK para guardar o número ou endereço de E-mail sem um nome.
- <span id="page-17-2"></span>6 Se pretender guardar uma resolução de fax/digitalização juntamente com o número, escolha uma das seguintes opções:
	- Se sele[c](#page-17-1)cionar  $Fax/Tel$  em  $\bigcirc$ , prima  $\blacktriangle$  ou  $\nabla$  para escolher Std, Fina, S.Fina ou Foto.

Prima **OK** e, em seguida, vá para o passo **@**.

- Se sele[c](#page-17-1)cionar E-Mail em  $\odot$ , prima  $\triangle$  ou  $\nabla$  para escolher Cor150ppp, Cor300ppp, Cor600ppp, Cinz100dpi, Cinz200dpi, Cinz300dpi, B/W200ppp ou B/W200x100.
	- Prima OK e, em se[g](#page-18-2)uida, vá para o passo **@**.
- Se sele[c](#page-17-1)cionar IFAX em  $\bigcirc$ , prima  $\blacktriangle$  ou  $\nabla$  para escolher Std, Fina ou Foto.

Prima OK e, em seguida, vá para o passo **@**.

**Prima OK** se não pretender alterar a resolução predefinida. Vá para o passo **@**.

<span id="page-18-2"></span>7 Escolha uma das seguintes opções:

Se seleccionar Cor150ppp, Cor300ppp, Cor600ppp,Cinz100dpi, Cinz200dpi ou Cinz300dpi em  $\odot$ , escolha o [f](#page-17-2)ormato de ficheiro (PDF ou JPEG) que será utilizado para enviar para o PC. Se seleccionar  $B/W200ppp$  ou  $B/W200x100$  em  $\odot$ , escolha o [f](#page-17-2)ormato de ficheiro (TIFF ou PDF) que será utilizado para enviar para o PC. Prima **OK**.

<span id="page-18-1"></span>**8** Escolha uma das seguintes opções:

- Para guardar outro número de Marcação Rápida, vá para o passo  $\bullet$  $\bullet$  $\bullet$ .
- Para terminar a gravação de números de Marcação Rápida, prima **Parar/Sair**.

**Nota**

Quando efectua uma difusão e guardou um perfil de digitalização juntamente com o número ou endereço de E-mail, o perfil de digitalização do número de Um Toque, Marcação Rápida ou Grupo, que escolher primeiro, será aplicado à difusão.

#### <span id="page-18-0"></span>**Alterar números de um toque e de marcação rápida <sup>2</sup>**

Se tentar guardar um número de Um Toque ou de Marcação Rápida sobre um número já existente, o LCD mostra o nome ou número já guardado nesse local. Se a máquina tiver um trabalho agendado ou se definiu um número de reenvio de fax, o LCD pergunta se pretende alterar o número.

Proceda de uma das seguintes formas:

- Para alterar o número guardado, prima **1**.
- Para sair sem efectuar alterações, prima **2**.

```
#005:MIKE
1.alterar 2.sair
```
- **2** Prima  $\triangle$  ou  $\nabla$  para seleccionar  $\text{Fax}/\text{Tel}$ , E-Mail ou IFAX. Prima **OK**.
- **3** Introduza um novo número ou carácter. Prima **OK**.
- 4 Prima  $\triangleleft$  ou  $\triangleright$  para posicionar o cursor por baixo do carácter que pretende alterar e, em seguida, prima **Limpar/Voltar** para o apagar. Repita este passo para cada carácter que pretenda apagar.

## <span id="page-19-0"></span>**Difusão 2**

A difusão permite enviar a mesma mensagem de fax para mais do que um número de fax. Pode incluir números de Grupos, Um Toque, Marcação Rápida e até 50 números marcados manualmente na mesma difusão.

Pode difundir para até 258 números diferentes. Depende de quantos grupos, códigos de acesso ou números de cartões de crédito tiver guardado e de quantos faxes diferidos ou guardados existem na memória.

<span id="page-19-1"></span>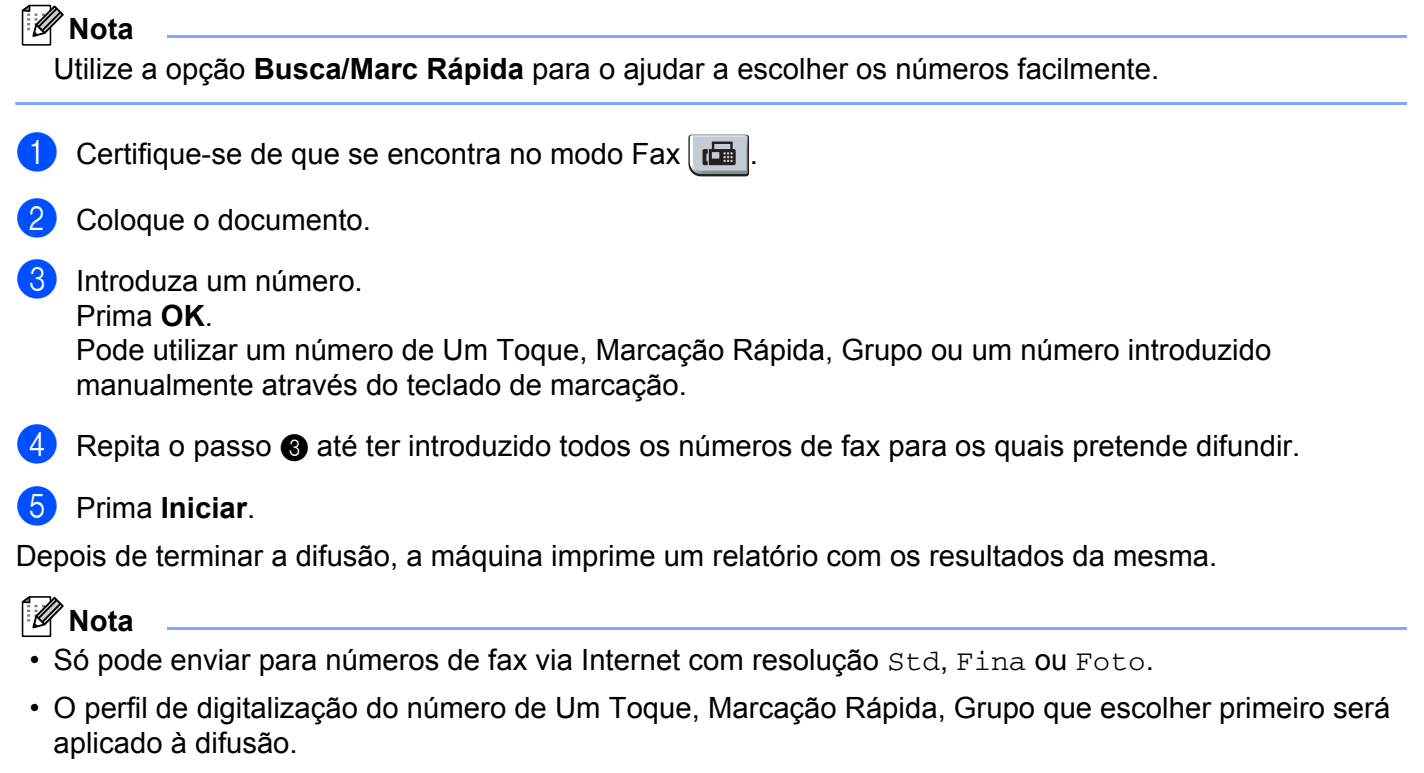

• Se a resolução de fax do número de fax que escolher primeiro for  $S$ . Fina e introduzir um número de IFAX guardado, aparece a mensagem Selec. Std/Fina no LCD. Prima **Resolução** e escolha Std, Fina ou Foto e, em seguida, volte a introduzir o número de IFAX. Se pretender introduzir outros números, volte para o passo $\bigcirc$  $\bigcirc$  $\bigcirc$ .

#### <span id="page-20-0"></span>**Configurar grupos para difusão <sup>2</sup>**

Se envia a mesma mensagem de fax para vários números de fax com frequência, pode configurar um grupo.

Os grupos são guardados numa tecla de Um Toque ou número de Marcação Rápida. Cada grupo utiliza uma tecla de Um Toque ou local de Marcação Rápida. Pode então enviar a mensagem de fax para todos os números guardados num grupo bastando para isso premir uma tecla de Um Toque ou introduzir um número de Marcação Rápida e, em seguida, premir **Iniciar**.

Antes de poder adicionar números a um grupo, tem de os guardar como números de Um Toque ou Marcação Rápida. Pode ter até 8 pequenos grupos, ou pode atribuir até 207 números a um grupo grande.

#### a Prima **Menu**, **2**, **3**, **3**.

Conf.marc.Ráp. 3.Config. grupos

- <span id="page-20-2"></span> $\overline{a}$  Escolha um local vazio onde pretende guardar o grupo de uma das seguintes formas:
	- Prima uma tecla de Um Toque.
	- Prima **Busca/Marc Rápida** e, em seguida, introduza os três dígitos do local de Marcação Rápida. Prima **OK**.
- $\overline{3}$  Utilize o teclado de marcação para introduzir o número de um grupo (01 a 08). Prima **OK**.
- <span id="page-20-1"></span>4) Prima  $\triangle$  ou  $\nabla$  para seleccionar  $\text{Fax}/\text{IFAX}$  ou E-Mail. Prima **OK**.
- **(5)** Para adicionar números de Um Toque ou de Marcação Rápida siga as seguintes instruções:
	- Para números de Um Toque, prima as teclas de Um Toque uma depois da outra.
	- Para números de Marcação Rápida, prima **Busca/Marc Rápida** e, em seguida, introduza os três dígitos do local de Marcação Rápida.

O LCD apresenta os números de Um Toque que escolheu com um  $*$  e os números de Marcação Rápida com um # (por exemplo  $*006$ , #009).

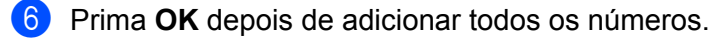

- 
- **Proceda de uma das seguintes formas:** 
	- Introduza o nome utilizando o teclado de marcação (até 15 caracteres). Utilize a tabela em *Introduzir texto* na [página](#page-64-0) 58 para o ajudar a introduzir as letras.
		- Prima **OK**.
	- **Prima OK** para guardar o grupo sem um nome.
- <span id="page-21-2"></span>**6** Pode guardar uma resolução de fax/digitalização juntamente com o número. Proceda de uma das seguintes formas:
	- Se seleccionar  $Fax/IFAX$  em  $\bigcirc$ , prima  $\blacktriangle$  ou  $\nabla$  para escolher St[d](#page-20-1), Fina, S.Fina ou Foto.

Prima OK e, em seguida, vá para o passo **10**.

Se seleccionar E-Mail em  $\bigcirc$ , prima  $\blacktriangle$  ou  $\blacktriangledown$  $\blacktriangledown$  $\blacktriangledown$  para escolher Cor150ppp, Cor300ppp, Cor600ppp, Cinz100dpi, Cinz200dpi, Cinz300dpi, B/W200ppp ou B/W200x100.

Pr[i](#page-21-1)ma **OK** e, em seguida, vá para o passo **.**.

**Prima OK** se não pretender alterar a resolução predefinida. Vá para o passo  $\textcircled{1}$ .

**Nota**

Se escolheu Fax/IFAX em @ e a[d](#page-20-1)icionou números de Um Toque ou de Marcação Rápida que estão guardados como 'IFAX', não pode escolher S.Fina.

#### <span id="page-21-1"></span>**9** Escolha uma das seguintes opções:

Se seleccionar Cor150ppp, Cor300ppp, Cor600ppp,Cinz100dpi, Cinz200dpi ou Cinz300dpi em  $\odot$ , escol[h](#page-21-2)a o formato de ficheiro (PDF ou JPEG) que será utilizado para enviar para o PC. Se seleccionar  $B/W200ppp$  ou  $B/W200x100$  em  $\odot$ , escol[h](#page-21-2)a o formato de ficheiro (TIFF ou PDF) que será utilizado para enviar para o PC. Prima **OK**.

<span id="page-21-0"></span>10 Proceda de uma das seguintes formas:

- **Para quardar outro grupo para difusão. Vá para o passo**  $\bullet$  $\bullet$  $\bullet$ **.**
- Para terminar a gravação de grupos para difusão, prima **Parar/Sair**.

#### **Nota**

A difusão de faxes só está disponível para documentos a preto e branco.

## <span id="page-22-0"></span>**Configuração do painel de controlo <sup>3</sup>**

## <span id="page-22-1"></span>**Menu LAN <sup>3</sup>**

Antes de utilizar o seu produto Brother num ambiente de rede, tem de configurar as definições de TCP/IP correctas.

Neste capítulo, aprenderá a configurar as definições de rede utilizando o painel de controlo, situado na parte da frente da máquina.

As selecções de menu LAN do painel de controlo permitem-lhe configurar a máquina Brother de acordo com as suas configurações de rede. Prima **Menu** e, em seguida, prima **a** ou **b** para escolher LAN. Vá para a selecção de menu que pretende configurar. Consulte *[Tabela de funções e predefinições de fábrica](#page-54-1)* na [página](#page-54-1) 48.

Note que a máquina é fornecida com o software BRAdmin Light e a aplicação Configuração Remota para Windows $^{\circledR}$  e Macintosh $^{\circledR}$ , que também podem ser utilizados para configurar vários aspectos da rede.

### <span id="page-22-2"></span>**TCP/IP <sup>3</sup>**

Se ligar a máquina com um cabo Ethernet à sua rede, utilize as selecções de menu LIGADA. Se ligar a máquina a uma rede Ethernet sem fios, utilize as selecções de menu WLAN.

Este menu contém dez secções: BOOT Method, Endereço IP, Subnet Mask, Gateway, Nome do nó, Config WINS, WINS Server, DNS Server, APIPA e IPv6.

#### <span id="page-22-4"></span>**BOOT Method <sup>3</sup>**

Esta selecção controla o modo como a máquina obtém um endereço IP. A predefinição é Auto.

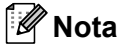

Se não pretender configurar o servidor de impressão através de DHCP, BOOTP ou RARP, tem de definir BOOT Method para Estático para que o servidor de impressão tenha um endereço IP estático. Desta forma, evitará que o servidor de impressão tente obter um endereço IP de algum destes sistemas. Para alterar o Método de Arranque, utilize o painel de controlo da máquina, a aplicação BRAdmin Light, a Configuração Remota ou a Gestão Baseada na Web (web browser).

#### a Prima **Menu**.

**Prima ▲ ou ▼ para seleccionar LAN.** Prima **OK**. (MFC-7440N e MFC-7840N) Vá para o passo  $\bullet$ . (MFC-7840W) Vá para o passo  $\odot$ .

<span id="page-22-3"></span> $\langle 3 \rangle$  (apenas MFC-7840W) (Com fios) Prima **a** ou **b** para escolher LIGADA. (Sem fios) Prima **a** ou **b** para escolher WLAN. Prima **OK**.

<span id="page-23-0"></span>**4** Prima **A** ou ▼ para seleccionar TCP/IP. Prima **OK**.

- **6** Prima **A** ou **v** para seleccionar BOOT Method. Prima **OK**.
- **6** Prima A ou **V** para seleccionar Auto <sup>[1](#page-23-1)</sup>, Estático <sup>[2](#page-23-2)</sup>, RARP <sup>[3](#page-23-3)</sup>, BOOTP <sup>4</sup> ou DHCP <sup>5</sup>. Prima **OK**.
	- $\blacksquare$  Se seleccionar Auto, RARP, BOOTP ou DHCP, vá para  $\lozenge$  $\lozenge$  $\lozenge$ .
	- $\blacksquare$  Se seleccionar Estático, vá para  $\blacksquare$ .
- <span id="page-23-5"></span>**7** Introduza o número de vezes que a máquina deverá tentar obter o endereço IP. Recomendamos que introduza 3 ou mais. Prima **OK**.
- <span id="page-23-6"></span>h Prima **Parar/Sair**.
- <span id="page-23-1"></span>Modo Auto

Neste modo, a máquina procurará um servidor DHCP na rede e, ao encontrar algum, se este estiver configurado para atribuir um endereço IP à máquina, então será utilizado o endereço IP fornecido pelo servidor DHCP. Se não estiver disponível nenhum servidor DHCP, a máquina procurará um servidor BOOTP. Se um servidor BOOTP estiver disponível, e se este estiver correctamente configurado, a máquina obterá o seu endereço IP a partir do servidor BOOTP. Se não existir um servidor BOOTP disponível, a máquina procurará um servidor RARP. Se também não houver resposta de um servidor RARP, o endereço IP é definido através do protocolo APIPA. Após o arranque inicial, a máquina poderá demorar algum tempo a procurar um servidor na rede.

<span id="page-23-2"></span><sup>2</sup> Modo Estático

<span id="page-23-8"></span>Neste modo, o endereço IP da máquina tem de ser atribuído manualmente. Uma vez introduzido, o endereço IP fica bloqueado para o endereço atribuído.

<span id="page-23-3"></span><sup>3</sup> Modo RARP

O endereço IP do servidor de impressão Brother pode ser configurado através da funcionalidade Reverse ARP (RARP) no computador anfitrião. O processo é efectuado através da edição do ficheiro /etc/ethers (se este ficheiro não existir, pode criá-lo) com uma entrada semelhante à seguinte: (Em baixo, "BRN" será "BRW" caso se trate de uma rede sem fios.)

00:80:77:31:01:07 BRN008077310107

Em que a primeira entrada é o endereço Ethernet do servidor de impressão e a segunda entrada é o nome do servidor de impressão (o nome tem de ser igual ao introduzido no ficheiro /etc/hosts ).

Se o daemon de RARP ainda não estiver em execução, inicie-o (conforme o sistema, o comando pode ser rarpd, rarpd -a, in.rarpd -a ou outro; escreva man rarpd ou consulte a documentação do seu sistema para obter mais informações). Para verificar se o daemon de RARP está em execução num sistema UNIX<sup>®</sup> Berkeley, introduza o seguinte comando:

ps -ax | grep -v grep | grep rarpd

```
Para sistemas UNIX® AT&T, introduza:
```
ps -ef | grep -v grep | grep rarpd

<span id="page-23-7"></span>O servidor de impressão Brother obterá o endereço IP do daemon de RARP quando a impressora for ligada.

<span id="page-23-4"></span><sup>4</sup> Modo BOOTP

O BOOTP é uma alternativa ao RARP, que apresenta a vantagem de permitir a configuração da máscara de sub-rede e da gateway. Para utilizar o BOOTP para configurar o endereço IP, certifique-se de que o BOOTP está instalado e activo no computador anfitrião (deverá aparecer no ficheiro /etc/services do sistema anfitrião como um serviço real; escreva man bootpd ou consulte a documentação do seu sistema para obter mais informações). O BOOTP é geralmente iniciado através do ficheiro /etc/inetd.conf, pelo que poderá ter de activá-lo removendo o cardinal ("#") que se encontra na entrada bootp deste ficheiro. Por exemplo, uma entrada bootp típica do ficheiro /etc/inetd.conf seria: #bootp dgram udp wait /usr/etc/bootpd bootpd -i

Conforme o sistema, esta entrada pode chamar-se "bootps" em vez de "bootp".

#### **Nota**

Para activar o BOOTP, basta utilizar um editor para eliminar o cardinal "#" (se não houver cardinal "#", significa que o BOOTP já está activado). Em seguida, edite o ficheiro de configuração BOOTP (normalmente /etc/bootptab) e introduza o nome, tipo de rede (1 para Ethernet), endereço Ethernet e IP, máscara de sub-rede e gateway do servidor de impressão. Infelizmente, não há nenhum formato padrão exacto para o fazer, pelo que terá de consultar a documentação do seu sistema para determinar como introduzir estas informações (muitos sistemas UNIX<sup>®</sup> têm também exemplos de modelos no ficheiro bootptab que poderá utilizar como referência). Alguns exemplos de entradas /etc/bootptab incluem: (Em baixo, "BRN" será "BRW" caso se trate de uma rede sem fios.) BRN008077310107 1 00:80:77:31:01:07 192.168.1.2

e:

BRN008077310107:ht=ethernet:ha=008077310107:\ ip=192.168.1.2:

Algumas implementações de software anfitrião BOOTP não responderão a pedidos de BOOTP se não tiver incluído um nome de ficheiro de transferência no ficheiro de configuração, nesse caso, basta criar um ficheiro nulo no sistema anfitrião e especificar o nome deste ficheiro e o respectivo caminho no ficheiro de configuração.

<span id="page-24-1"></span>Tal como no RARP, o servidor de impressão Brother carregará o seu endereço IP do servidor BOOTP quando a impressora for ligada.

#### <span id="page-24-0"></span><sup>5</sup> Modo DHCP

Dynamic Host Configuration Protocol (DHCP) é um de entre vários mecanismos automatizados para atribuição de endereços IP. Se tiver um servidor DHCP na rede (tipicamente, uma rede UNIX®, Windows® 2000/XP, Windows Vista®) o servidor de impressão obterá automaticamente o respectivo endereço IP a partir do servidor DHCP e registará o seu nome em qualquer DNS compatível com RFC 1001 e 1002.

#### **Nota**

- Se não quiser configurar o seu servidor de impressão via DHCP, BOOTP ou RARP, tem de definir o Método de Arranque como estático para que o servidor de impressão tenha um endereço IP estático. Desta forma, evitará que o servidor de impressão tente obter um endereço IP de algum destes sistemas. Para alterar o Método de Arranque, utilize o menu LAN do painel de controlo da máquina, as aplicações BRAdmin, a Configuração Remota ou a gestão baseada na web (web browser).
- Em redes mais pequenas, o servidor DHCP pode ser o router.

#### <span id="page-25-3"></span>**Endereco IP**

Este campo apresenta o endereço IP actual da máquina. Se tiver seleccionado o Método de Arranque Estático, introduza o endereço IP que pretende atribuir à máquina (consulte o administrador de rede para saber que endereço IP utilizar). Se tiver seleccionado outro método, não Estático, a máquina tentará determinar o seu endereço IP utilizando os protocolos DHCP ou BOOTP. O endereço IP predefinido da sua máquina será provavelmente incompatível com o esquema de numeração de endereços IP da sua rede. Recomendamos que consulte o administrador de rede para obter um endereço IP para a rede à qual a unidade será ligada.

#### **1** Prima Menu.

- **2** Prima **A** ou ▼ para seleccionar LAN. Prima **OK**. (MFC-7440N e MFC-7840N) Vá para o passo  $\bullet$ . (MFC-7840W) Vá para o passo  $\bullet$ .
- <span id="page-25-1"></span> $\langle$  3 (apenas MFC-7840W) (Com fios) Prima **a** ou **b** para escolher LIGADA. (Sem fios) Prima **a** ou **b** para escolher WLAN. Prima **OK**.
- <span id="page-25-0"></span>**4** Prima **A** ou ▼ para seleccionar TCP/IP. Prima **OK**.
- **6** Prima **A** ou **v** para seleccionar Endereco IP. Prima **OK**.
- **6** Prima 1 para seleccionar alterar.
- **T** Introduza o endereco IP. Prima **OK**.
- **8** Prima **Parar/Sair**.

#### <span id="page-25-4"></span>**Subnet Mask**

Este campo apresenta a máscara de sub-rede actualmente utilizada pela máquina. Se não estiver a utilizar o DHCP ou o BOOTP para obter a máscara de sub-rede, introduza a máscara de sub-rede pretendida. Consulte o administrador de rede para saber que máscara de sub-rede deve utilizar.

#### a Prima **Menu**.

**2** Prima **A** ou ▼ para seleccionar LAN. Prima **OK**. (MFC-7440N e MFC-7840N) Vá para o passo  $\bullet$ . (MFC-7840W) Vá para o passo  $\bigcirc$  $\bigcirc$  $\bigcirc$ .

<span id="page-25-2"></span> $\langle$  (apenas MFC-7840W) (Com fios) Prima **a** ou **b** para escolher LIGADA. (Sem fios) Prima **a** ou **b** para escolher WLAN. Prima **OK**.

- <span id="page-26-0"></span>**4** Prima **A** ou ▼ para seleccionar TCP/IP. Prima **OK**.
- **6** Prima **A** ou **v** para seleccionar Subnet Mask. Prima **OK**.
- **6** Prima 1 para seleccionar alterar.
- **7** Introduza o endereço da máscara de sub-rede. Prima **OK**.
- **8** Prima **Parar/Sair.**

#### <span id="page-26-3"></span>**Gateway <sup>3</sup>**

Este campo apresenta o endereço da gateway ou do router actualmente utilizados pela máquina. Se não estiver a utilizar o DHCP ou o BOOTP para obter o endereço da gateway ou do router, introduza o endereço que pretende atribuir. Se não possuir uma gateway ou router, deixe o campo em branco. Se tiver dúvidas, consulte o administrador de rede.

#### a Prima **Menu**.

- **2** Prima **▲** ou ▼ para seleccionar LAN. Prima **OK**. (MFC-7440N e MFC-7840N) Vá para o passo  $\bullet$ . (MFC-7840W) Vá para o passo  $\bullet$ .
- <span id="page-26-2"></span> $\langle$  (apenas MFC-7840W) (Com fios) Prima **a** ou **b** para escolher LIGADA. (Sem fios) Prima **a** ou **b** para escolher WLAN. Prima **OK**.
- <span id="page-26-1"></span>**4** Prima **A** ou ▼ para seleccionar TCP/IP. Prima **OK**.
- **b** Prima **A** ou **v** para seleccionar Gateway. Prima **OK**.
- **6** Prima 1 para seleccionar alterar.
- **7** Introduza o endereco de gateway. Prima **OK**.
- **8** Prima **Parar/Sair.**

#### <span id="page-27-5"></span>**Nome do nó**

Pode registar o nome da máquina na Rede. Este nome é frequentemente designado por nome NetBIOS e é o nome registado pelo servidor WINS na rede. A Brother recomenda o nome "BRNxxxxxxxxxxxx" para uma rede com fios ou "BRWxxxxxxxxxxxx" para uma rede sem fios.

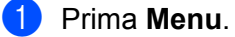

- **2** Prima **A** ou **▼** para seleccionar LAN. Prima **OK**. (MFC-7440N e MFC-7840N) Vá para o passo  $\bullet$ . (MFC-7840W) Vá para o passo  $\bullet$ .
- <span id="page-27-1"></span> $\langle$  (apenas MFC-7840W) (Com fios) Prima **a** ou **b** para escolher LIGADA. (Sem fios) Prima **a** ou **b** para escolher WLAN. Prima **OK**.
- <span id="page-27-0"></span>**4** Prima **A** ou ▼ para seleccionar TCP/IP. Prima **OK**.
- **b** Prima **A** ou **v** para seleccionar Nome do nó. Prima **OK**.
- **6** Prima 1 para seleccionar alterar.
- **g** Introduza o nome do nó. Prima **OK**.
- **8** Prima **Parar/Sair**.

#### <span id="page-27-4"></span>**Config WINS <sup>3</sup>**

Esta selecção controla o modo como a máquina obtém o endereço IP do servidor WINS.

- **1** Prima Menu.
- **2** Prima **A** ou **▼** para seleccionar LAN. Prima **OK**. (MFC-7440N e MFC-7840N) Vá para o passo  $\bullet$ . (MFC-7840W) Vá para o passo  $\odot$ .
- <span id="page-27-3"></span> $\langle$  3 (apenas MFC-7840W) (Com fios) Prima **a** ou **b** para escolher LIGADA. (Sem fios) Prima **a** ou **b** para escolher WLAN. Prima **OK**.
- <span id="page-27-2"></span>**4** Prima **A** ou ▼ para seleccionar TCP/IP. Prima **OK**.
- **b** Prima **A** ou **v** para seleccionar Config WINS. Prima **OK**.

```
6 Prima ▲ ou ▼ para seleccionar Auto ou Estático.
   Prima OK.
```
g Prima **Parar/Sair**.

#### **Auto <sup>3</sup>**

Utiliza automaticamente um pedido DHCP para determinar os endereços IP dos servidores WINS primário e secundário. Para que esta funcionalidade funcione, tem de definir o Método de Arranque como Automático.

#### **Estático <sup>3</sup>**

Utiliza um endereço IP especificado para os servidores WINS primário e secundário.

#### <span id="page-28-2"></span>**WINS Server <sup>3</sup>**

#### **Endereço IP do servidor WINS primário <sup>3</sup>**

Este campo especifica o endereco IP do servidor WINS (Windows<sup>®</sup> Internet Name Service) primário. Se for definido para um valor diferente de zero, a máquina contacta este servidor para registar o respectivo nome no Windows® Internet Name Service.

#### **Endereço IP do servidor WINS secundário <sup>3</sup>**

Este campo especifica o endereço IP do servidor WINS secundário. É utilizado como cópia de segurança do endereço do servidor WINS primário. Se o servidor primário não estiver disponível, a máquina pode registarse na mesma com um servidor secundário. Se for definido para um valor diferente de zero, a máquina contacta este servidor para registar o respectivo nome no Windows<sup>®</sup> Internet Name Service. Se tiver um servidor WINS primário, mas não tiver nenhum secundário, deixe simplesmente este campo em branco.

#### **1** Prima Menu.

- **2** Prima **A** ou **▼** para seleccionar LAN. Prima **OK**. (MFC-7440N e MFC-7840N) Vá para o passo  $\bullet$ . (MFC-7840W) Vá para o passo  $\bullet$ .
- <span id="page-28-1"></span> $\bullet$  (apenas MFC-7840W) (Com fios) Prima **a** ou **b** para escolher LIGADA. (Sem fios) Prima **a** ou **b** para escolher WLAN. Prima **OK**.
- <span id="page-28-0"></span>**4** Prima **A** ou ▼ para seleccionar TCP/IP. Prima **OK**.
- **b** Prima **A** ou **v** para seleccionar WINS Server. Prima **OK**.
- **6** Prima ▲ ou ▼ para seleccionar Primário ou Secundário. Prima **OK**.
- **7** Prima 1 para seleccionar alterar.
- 8 Introduza o endereço do servidor WINS. Prima **OK**.

**9** Prima **Parar/Sair.** 

#### <span id="page-29-2"></span>**DNS Server <sup>3</sup>**

#### **Endereço IP do servidor DNS primário <sup>3</sup>**

Este campo especifica o endereço IP do servidor DNS (Domain Name System) primário.

#### **Endereço IP do servidor DNS secundário <sup>3</sup>**

Este campo especifica o endereço IP do servidor DNS secundário. É utilizado como cópia de segurança do endereço do servidor DNS Primário. Se o servidor Primário não estiver disponível, a máquina contacta o servidor DNS Secundário. Se tiver um servidor DNS primário mas não tiver nenhum secundário, deixe simplesmente este campo em branco.

#### **f** Prima Menu.

- **2** Prima **A** ou **▼** para seleccionar LAN. Prima **OK**. (MFC-7440N e MFC-7840N) Vá para o passo  $\bullet$ . (MFC-7840W) Vá para o passo  $\bigcirc$  $\bigcirc$  $\bigcirc$ .
- <span id="page-29-1"></span> $\bullet$  (apenas MFC-7840W) (Com fios) Prima **a** ou **b** para escolher LIGADA. (Sem fios) Prima **a** ou **b** para escolher WLAN. Prima **OK**.
- <span id="page-29-0"></span>**4** Prima **A** ou ▼ para seleccionar TCP/IP. Prima **OK**.
- **b** Prima **A** ou **v** para seleccionar DNS Server. Prima **OK**.
- **6** Prima **A** ou **V** para seleccionar Primário ou Secundário. Prima **OK**.
- **7** Prima 1 para seleccionar alterar.
- 8 Introduza o endereço do servidor DNS. Prima **OK**.
- **9** Prima **Parar/Sair**.

#### <span id="page-30-4"></span>**APIPA <sup>3</sup>**

Com a definição Lig, o servidor de impressão atribuirá automaticamente um endereço IP Link-Local dentro do intervalo (169.254.1.0 - 169.254.254.255), se o servidor de impressão não conseguir obter um endereço IP através do Método de Arranque definido (consulte *[BOOT Method](#page-22-4)* na página 16). Ao escolher Desl, o endereço IP não mudará, ainda que o servidor de impressão não consiga obter um endereço IP através do Método de Arranque definido.

#### **1** Prima Menu.

- **2** Prima **A** ou ▼ para seleccionar LAN. Prima **OK**. (MFC-7440N e MFC-7840N) Vá para o passo  $\bullet$ . (MFC-7840W) Vá para o passo  $\bullet$ .
- <span id="page-30-1"></span> $\bullet$  (apenas MFC-7840W) (Com fios) Prima **a** ou **b** para escolher LIGADA. (Sem fios) Prima **a** ou **b** para escolher WLAN. Prima **OK**.
- <span id="page-30-0"></span>**4** Prima **A** ou ▼ para seleccionar TCP/IP. Prima **OK**.
- **6** Prima **A** ou **v** para seleccionar APIPA. Prima **OK**.
- **6** Prima **A** ou **v** para seleccionar Lig ou Desl. Prima **OK**.
- **7** Prima **Parar/Sair.**

#### <span id="page-30-5"></span>**IPv6 <sup>3</sup>**

Esta máquina é compatível com IPv6, o protocolo de Internet da nova geração. Se quiser utilizar o protocolo IPv6, seleccione Lig. A predefinição para IPv6 é Desl. Para obter mais informações sobre o protocolo IPv6, visite o site [http://solutions.brother.com.](http://solutions.brother.com)

- **1** Prima Menu.
- **2** Prima **▲** ou ▼ para seleccionar LAN. Prima **OK**. (MFC-7440N e MFC-7840N) Vá para o passo  $\bullet$ . (MFC-7840W) Vá para o passo  $\bigcirc$  $\bigcirc$  $\bigcirc$ .
- <span id="page-30-3"></span> $\left( 3 \right)$  (apenas MFC-7840W) (Com fios) Prima **a** ou **b** para escolher LIGADA. (Sem fios) Prima **a** ou **b** para escolher WLAN. Prima **OK**.
- <span id="page-30-2"></span>4 Prima **A** ou ▼ para seleccionar TCP/IP. Prima **OK**.
- **b** Prima **A** ou ▼ para seleccionar IPv6. Prima **OK**.
- **6** Prima **A** ou **v** para seleccionar Lig ou Desl. Prima **OK**.

g Prima **Parar/Sair**.

#### **Nota**

 $\overline{\phantom{a}}$ 

Depois de seleccionar IPv6 Lig, esta definição será aplicada às interfaces de rede local com fios e sem fios.

#### <span id="page-31-0"></span>**Ethernet (apenas rede com fios) <sup>3</sup>**

Modo de ligação Ethernet. Auto permite que o servidor de impressão funcione em 100BASE-TX Full ou Half Duplex, ou no modo de 10BASE-T Full ou Half Duplex por auto negociação.

Pode ajustar o modo de ligação do servidor para 100BASE-TX Full Duplex (100B-FD) ou Half Duplex (100B-HD) e 10BASE-T Full Duplex (10B-FD) ou Half Duplex (10B-HD). Esta alteração é válida após reiniciar o servidor de impressão (a predefinição é Auto).

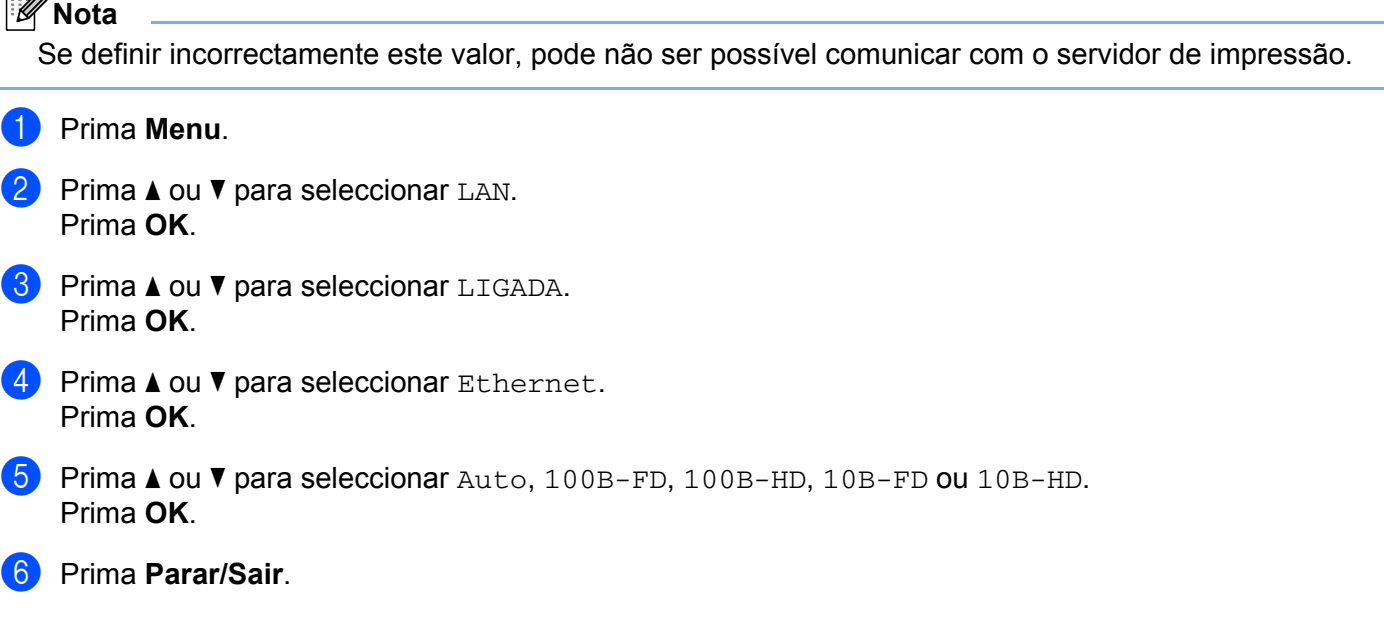

#### <span id="page-31-1"></span>**Assis.Configur (apenas rede sem fios MFC-7840W) <sup>3</sup>**

O **Assistente de Configuração** orientá-lo-á pelo processo de configuração da rede. Para obter mais informações, consulte o Guia de Configuração Rápida e o Manual do Utilizador de Rede no CD-ROM fornecido com a máquina.

#### <span id="page-32-0"></span>**SES/WPS/AOSS (apenas rede sem fios MFC-7840W) <sup>3</sup>**

<span id="page-32-7"></span>Se o seu ponto de acesso sem fios suporta SecureEasySetup™, Wi-Fi Protected Setup™ (PBC <sup>1</sup>) ou AOSS™ (método premir uma vez), pode configurar facilmente a máquina sem um computador. A sua máquina Brother tem o menu SES/WPS/AOSS no painel de controlo. Esta funcionalidade detecta automaticamente o modo que o seu ponto de acesso utiliza, SecureEasySetup™, Wi-Fi Protected Setup™ ou AOSS™. Ao carregar num botão no router de rede local sem fios / no ponto de acesso e na máquina, pode configurar a rede sem fios e as definições de segurança. Consulte o manual de utilizador do seu router de rede local sem fios / ponto de acesso para obter instruções sobre como aceder ao modo premir. Para obter mais informações, consulte o Guia de Configuração Rápida e o Manual do Utilizador de Rede no CD-ROM fornecido com a máquina.

<span id="page-32-3"></span><sup>1</sup> Configuração do botão de premir

#### <span id="page-32-1"></span>**Código WPS w/PIN (apenas rede sem fios MFC-7840W) <sup>3</sup>**

Se o seu ponto de acesso sem fios suporta Wi-Fi Protected Setup™ (Método PIN), pode configurar facilmente a máquina sem um computador. O método PIN (Personal Identification Number - Número de Identificação Pessoal) é um dos métodos de ligação desenvolvido pela Wi-Fi Alliance. Ao introduzir um PIN que é criado por um Enrollee (a sua máquina) para um Registrar (um dispositivo que faz a gestão da rede local sem fios), pode configurar a rede sem fios e as definições de segurança. Consulte o manual de utilizador do seu router de rede local sem fios / ponto de acesso para obter instruções sobre como aceder ao modo Wi-Fi Protected Setup™. Para obter mais informações, consulte o Manual do Utilizador de Rede no CD-ROM fornecido com a máquina.

#### <span id="page-32-2"></span>**Estado da WLAN (apenas rede sem fios MFC-7840W) <sup>3</sup>**

#### **Estado <sup>3</sup>**

g Prima **Parar/Sair**.

Este campo apresenta o estado actual da rede sem fios;  $Activa(11b)$ ,  $Activa(11q)$ , LAN Cab. Activa, WLAN DESLIG., AOSS activo ou Falha na ligação.

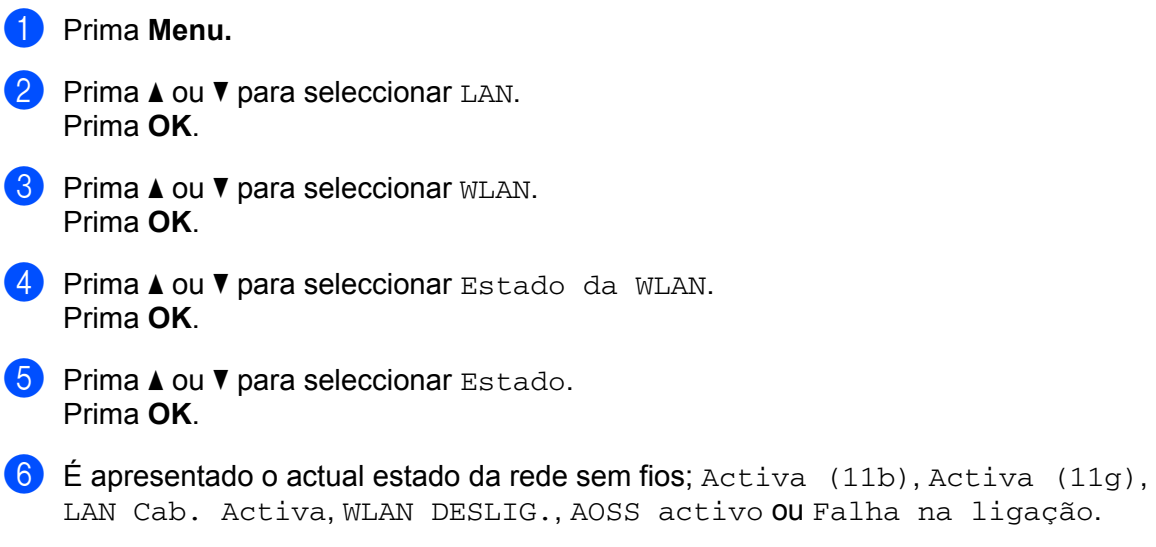

<span id="page-32-8"></span><span id="page-32-5"></span>

<span id="page-32-6"></span><span id="page-32-4"></span>**3**

#### **Sinal <sup>3</sup>**

Este campo apresenta a força actual do sinal da rede sem fios; Forte, Médio, Fraco ou Ausente.

**f** Prima Menu. **2** Prima **A** ou ▼ para seleccionar LAN. Prima **OK**. **8** Prima **A** ou **v** para seleccionar WLAN. Prima **OK**. **4** Prima **A** ou ▼ para seleccionar Estado da WLAN. Prima **OK**. **b** Prima **A** ou **V** para seleccionar Sinal. Prima **OK**. **6** Será apresentado a força actual do sinal da rede sem fios; Forte, Médio, Fraco ou Ausente. **7** Prima **Parar/Sair. SSID <sup>3</sup>** Este campo apresenta o SSID actual da rede sem fios. O ecrã mostra até 32 caracteres do SSID.

- **1** Prima Menu.
- **Prima A** ou  $\blacktriangledown$  para seleccionar LAN. Prima **OK**.
- **3** Prima **A** ou ▼ para seleccionar WLAN. Prima **OK**.
- **4** Prima **A** ou ▼ para seleccionar Estado da WLAN. Prima **OK**.
- **b** Prima **A** ou **v** para seleccionar SSID. Prima **OK**.
- $\boxed{6}$  É apresentado o SSID actual da rede sem fios.
- g Prima **Parar/Sair**.

#### **Modo Comunic. <sup>3</sup>**

Este campo apresenta o modo de comunicação actual da rede sem fios; Ad-hoc ou Infra-estrutura.

- **1** Prima Menu.
- **2** Prima **A** ou **▼** para seleccionar LAN. Prima **OK**.
- **3** Prima **A** ou **▼** para seleccionar WLAN. Prima **OK**.
- **4** Prima **A** ou ▼ para seleccionar Estado da WLAN. Prima **OK**.
- **e** Prima  $\triangle$  ou  $\nabla$  para seleccionar Modo Comunic.. Prima **OK**.
- $\left(6\right)$  Será apresentado o modo de comunicações actual da rede sem fios; Ad-hoc ou Infra-estrutura.
- g Prima **Parar/Sair**.

#### <span id="page-34-0"></span>**Rep. Predefin (apenas MFC-7840W) <sup>3</sup>**

O Rep. Predefin. permite-lhe repor todas as predefinições de rede com fios ou sem fios. Se quiser repor tanto as definições com fios como as definições sem fios, consulte *[Repor as predefinições de fábrica de rede](#page-53-2)* na [página](#page-53-2) 47.

- **1** Prima Menu.
- **Prima ▲ ou ▼ para seleccionar LAN.** Prima **OK**.
- **3** (Com fios) Prima **A** ou ▼ para escolher LIGADA. (Sem fios) Prima **a** ou **b** para escolher WLAN. Prima **OK**.
- **4** Prima **A** ou ▼ para seleccionar Rep. Predefin.. Prima **OK**.
- **b** Prima 1 para seleccionar Repor.
- f Prima **Parar/Sair**.

#### <span id="page-35-0"></span>**Rede Ligada (apenas rede com fios MFC-7840W) <sup>3</sup>**

Se quiser utilizar a ligação à rede com fios, defina Rede Ligada para Lig.

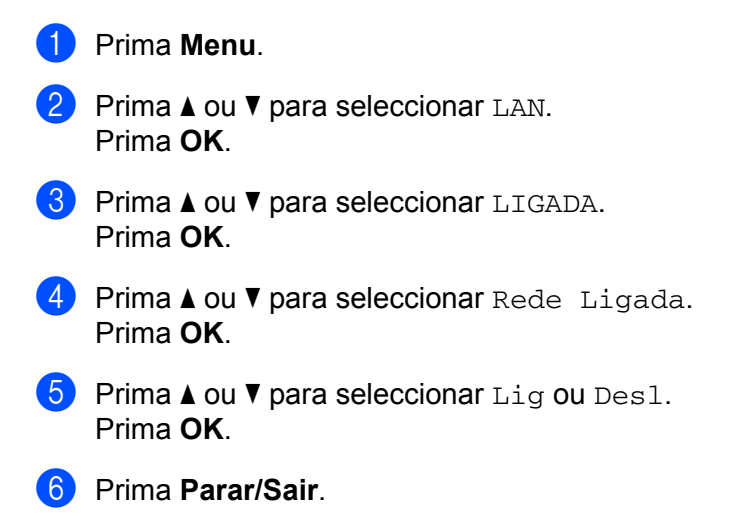

#### <span id="page-35-1"></span>**WLAN Activa (apenas rede sem fios MFC-7840W) <sup>3</sup>**

Se quiser utilizar a ligação à rede sem fios, defina WLAN Activa para Lig.

**1** Prima Menu. **Prima A** ou  $\blacktriangledown$  para seleccionar LAN. Prima **OK**. **6** Prima **▲** ou ▼ para seleccionar WLAN. Prima **OK**. **4** Prima **A** ou **v** para seleccionar WLAN Activa. Prima **OK**. **b** Prima **A** ou **v** para seleccionar Lig ou Desl. Prima **OK**. f Prima **Parar/Sair**.

#### <span id="page-36-0"></span>**Instl Internet (do menu Config. IFAX) <sup>3</sup>**

Este menu contém nove selecções: **Ender. correio**, **SMTP Server**, **Porta SMTP**, **Auten.paraSMTP**, **POP3 Server**, **Porta POP3**, **Nome Mailbox**, **Mailbox Pwd** e **APOP**. Como esta secção exige que introduza vários caracteres de texto, pode achar conveniente utilizar a Gestão Baseada na Web e o seu web browser favorito para configurar estas opções (consulte o Manual do Utilizador de Rede no CD-ROM fornecido com a máquina). Para obter mais informações sobre fax via Internet, consulte *[Fax via Internet](#page-7-0)* na página 1.

Também pode aceder ao carácter pretendido premindo repetidamente a tecla numérica apropriada, utilizando o painel de controlo da máquina. Para obter mais informações, consulte *[Introduzir texto](#page-64-0)* na [página](#page-64-0) 58.

#### **Ender. correio <sup>3</sup>**

**1** Prima **Menu**.

- **Prima A** ou  $\blacktriangledown$  para seleccionar LAN. Prima **OK**.
- **3** Prima **▲ ou ▼ para seleccionar** Config. IFAX. Prima **OK**.
- **4** Prima **A** ou ▼ para seleccionar Instl Internet. Prima **OK**.
- **b** Prima **A** ou ▼ para seleccionar Ender. correio. Prima **OK**.
- **6** Prima 1 para alterar. Introduza o endereço de correio electrónico. Prima **OK**.
- g Prima **Parar/Sair**.

#### **SMTP Server**

Este campo apresenta o nome do nó ou o endereço IP de um servidor de correio SMTP (servidor de envio de E-mail) na rede.

(Ex.: "mailhost.brothermail.net" ou "192.000.000.001")

- **1** Prima Menu.
- **2** Prima **A** ou **▼** para seleccionar LAN. Prima **OK**.
- **8** Prima **A** ou **v** para seleccionar Config. IFAX. Prima **OK**.
- **4** Prima **A** ou ▼ para seleccionar Instl Internet. Prima **OK**.
- **b** Prima **A** ou **v** para seleccionar SMTP Server. Prima **OK**.

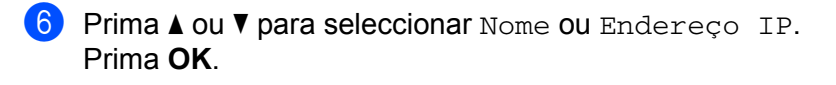

**7** Introduza o endereço do servidor SMTP (até 64 caracteres). Prima **OK**.

**8** Prima **Parar/Sair.** 

#### **Porta SMTP**

Este campo apresenta o número da porta SMTP (para envio de mensagens) na sua rede.

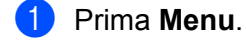

- **2** Prima **A** ou **▼** para seleccionar LAN. Prima **OK**.
- **6** Prima **A** ou ▼ para seleccionar Config. IFAX. Prima **OK**.
- **4** Prima ▲ ou ▼ para seleccionar Instl Internet. Prima **OK**.
- **b** Prima  $\triangle$  ou **v** para seleccionar Porta SMTP. Prima **OK**.
- 6 Introduza o número da porta SMTP. Prima **OK**.
- g Prima **Parar/Sair**.

#### **Auten.paraSMTP <sup>3</sup>**

Pode especificar o método de segurança para a notificação por E-mail. Para obter mais informações sobre métodos de segurança para notificações por E-mail, consulte o Manual do Utilizador de Rede no CD-ROM fornecido com a máquina.

#### **1** Prima Menu.

- **2** Prima **A** ou ▼ para seleccionar LAN. Prima **OK**.
- **8** Prima **A** ou ▼ para seleccionar Config. IFAX. Prima **OK**.
- **4** Prima **A** ou **V** para seleccionar Instl Internet. Prima **OK**.
- **6** Prima **A** ou **v** para seleccionar Auten.paraSMTP. Prima **OK**.
- <span id="page-37-0"></span>**6** Prima **A** ou **v** para seleccionar Nenhuma, SMTP-AUTH ou POP antes SMTP. Prima **OK**.
- $\bullet$  Se seleccionar Nenhuma ou POP antes SMTP em  $\bullet$ , vá para  $\bullet$ . Se seleccionar SMTP-AUTH em  $\odot$ , vá para  $\odot$ .
- <span id="page-38-1"></span>8 Introduza o nome da conta para autenticação SMTP. Prima **OK**.
- **9** Introduza a palavra-passe da conta para autenticação SMTP. Prima **OK**.
- 10 Introduza novamente a palavra-passe da conta. Prima **OK**.
- <span id="page-38-0"></span>k Prima **Parar/Sair**.

#### **POP3 Server**

Este campo apresenta o nome do nó ou o endereço IP do servidor POP3 (servidor de recepção de E-mail) utilizado pela máquina Brother. Este endereço é necessário para que as funcionalidades de fax via Internet funcionem correctamente.

(Ex.: "mailhost.brothermail.net" ou "192.000.000.001")

- **1** Prima Menu.
- **2** Prima **A** ou ▼ para seleccionar LAN. Prima **OK**.
- **8** Prima **A** ou ▼ para seleccionar Config. IFAX. Prima **OK**.
- **4** Prima **A** ou ▼ para seleccionar Instl Internet. Prima **OK**.
- **b** Prima **A** ou **v** para seleccionar POP3 Server. Prima **OK**.
- **6** Prima  $\triangle$  ou  $\nabla$  para seleccionar Nome ou Endereço IP. Prima **OK**.
- **7** Introduza o endereço do servidor POP3 (até 64 caracteres). Prima **OK**.
- 8 Prima **Parar/Sair**.

#### **Porta POP3 <sup>3</sup>**

Este campo apresenta o número da porta POP3 (para recepção de mensagens) utilizada pela máquina Brother.

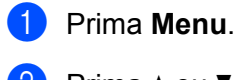

- 
- **2** Prima **A** ou **▼** para seleccionar LAN. Prima **OK**.
- **6** Prima **A** ou **v** para seleccionar Config. IFAX. Prima **OK**.
- **4** Prima **A** ou ▼ para seleccionar Instl Internet. Prima **OK**.
- **6** Prima **A** ou **v** para seleccionar Porta POP3. Prima **OK**.
- **6** Introduza o número da porta POP3. Prima **OK**.
- g Prima **Parar/Sair**.

#### **Nome Mailbox <sup>3</sup>**

Pode especificar um nome de caixa de correio no servidor POP3 para onde serão enviados os trabalhos de impressão via Internet.

- **1** Prima Menu.
- **2** Prima **A** ou **▼** para seleccionar LAN. Prima **OK**.
- **8** Prima **A** ou **V** para seleccionar Config. IFAX. Prima **OK**.
- **4** Prima **A** ou ▼ para seleccionar Instl Internet. Prima **OK**.
- **b** Prima **A** ou **v** para seleccionar Nome Mailbox. Prima **OK**.
- **6** Introduza o nome da conta de utilizador atribuída à máquina Brother que irá iniciar sessão no servidor POP3 (até 32 caracteres). Prima **OK**.
- g Prima **Parar/Sair**.

#### **Mailbox Pwd <sup>3</sup>**

Pode especificar uma palavra-passe para a conta de servidor POP3 para onde serão enviados os trabalhos de impressão via Internet.

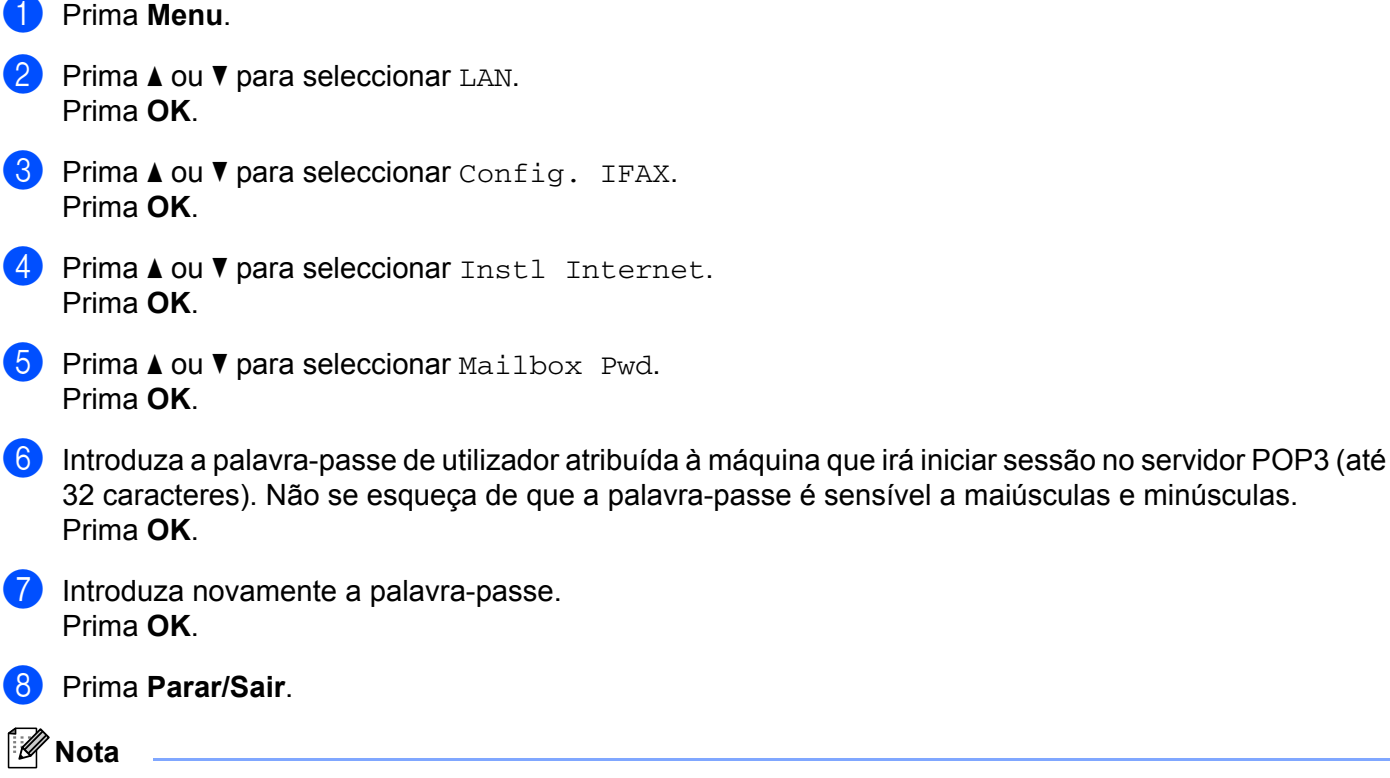

Para não definir uma palavra-passe, introduza um espaço.

#### **APOP <sup>3</sup>**

Pode activar ou desactivar o APOP (Authenticated Post Office Protocol).

**1** Prima Menu. **2** Prima **A** ou **▼** para seleccionar LAN. Prima **OK**. **8** Prima **A** ou **V** para seleccionar Config. IFAX. Prima **OK**. **4** Prima **A** ou ▼ para seleccionar Instl Internet. Prima **OK**. **b** Prima **A** ou **▼** para seleccionar APOP. Prima **OK**. **6** Prima **A** ou **v** para seleccionar Lig ou Desl. Prima **OK**. g Prima **Parar/Sair**.

#### <span id="page-41-0"></span>**Instl Cor. RX (do menu Config. IFAX) <sup>3</sup>**

Este menu contém cinco selecções: **Polling Auto**, **Frequênc Poll**, **Cabeçalho**, **Apg.Erro Corr.** e **Notificação**.

#### **Polling Auto**

**3** Se definir esta opção como Lig, a máquina procura automaticamente novas mensagens no servidor POP3.

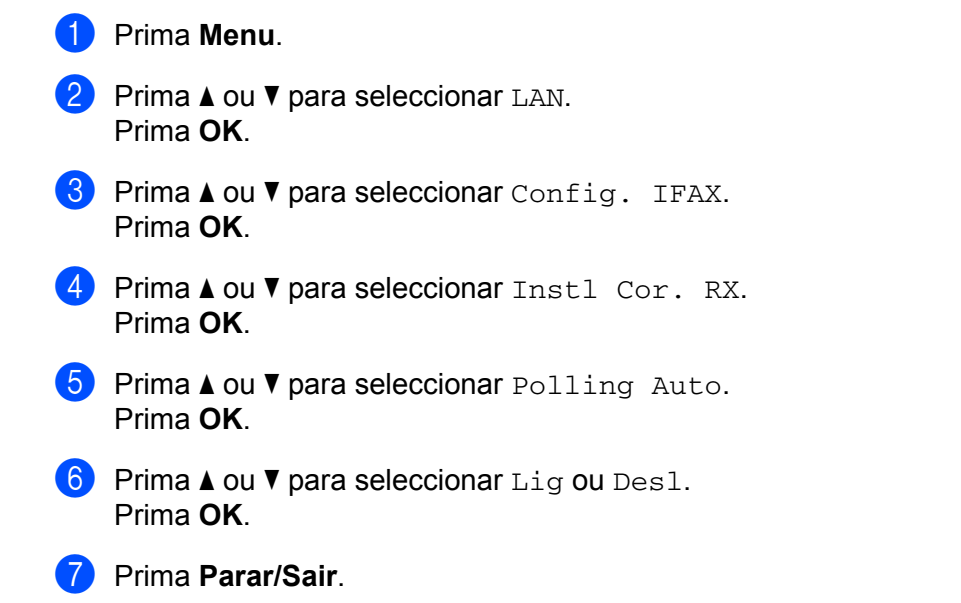

#### **Frequênc Poll <sup>3</sup>**

Define o intervalo de consulta ao servidor POP3, para procurar novas mensagens (o valor predefinido é 10Min).

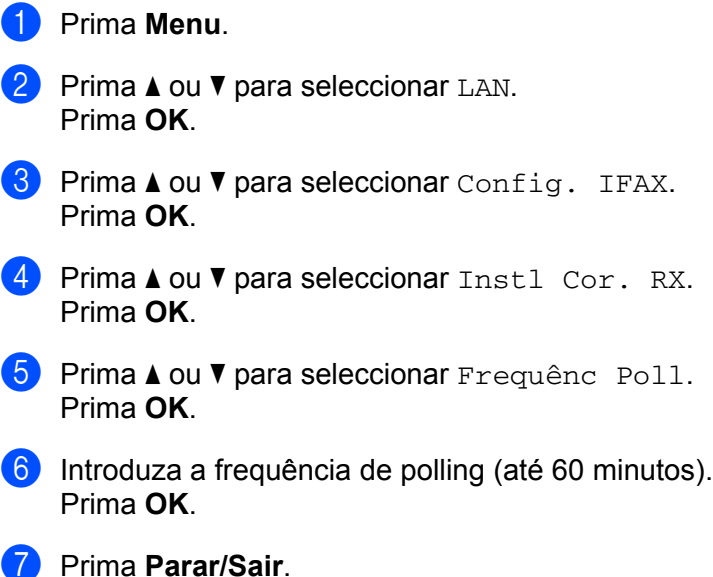

#### **Cabeçalho <sup>3</sup>**

Esta selecção permite imprimir o conteúdo do cabeçalho da mensagem de correio electrónico quando esta é impressa.

- **1** Prima Menu.
- **2** Prima **A** ou ▼ para seleccionar LAN. Prima **OK**.
- **6** Prima **A** ou **v** para seleccionar Config. IFAX. Prima **OK**.
- **4** Prima **A** ou ▼ para seleccionar Instl Cor. RX. Prima **OK**.
- **6** Prima **A** ou **v** para seleccionar Cabeçalho. Prima **OK**.
- **6** Prima **A** ou **V** para seleccionar Tudo, Assunto+De+Para ou Nenhum. Prima **OK**.
- g Prima **Parar/Sair**.

#### **Apg.Erro Corr. <sup>3</sup>**

Se esta opção estiver activada, a máquina apaga automaticamente as mensagens de erro que não conseguiu receber do servidor POP.

- **1** Prima Menu.
- **2** Prima **A** ou **▼** para seleccionar LAN. Prima **OK**.
- **8** Prima **A** ou **V** para seleccionar Config. IFAX. Prima **OK**.
- **4** Prima **A** ou ▼ para seleccionar Instl Cor. RX. Prima **OK**.
- **6** Prima  $\triangle$  ou **v** para seleccionar Apg. Erro Corr.. Prima **OK**.
- **6** Prima **A** ou **v** para seleccionar Lig ou Desl. Prima **OK**.
- g Prima **Parar/Sair**.

#### **Notificação <sup>3</sup>**

A funcionalidade de notificação permite a transmissão de uma mensagem de aviso de recepção para a estação emissora, no momento da recepção do fax enviado via Internet.

Esta funcionalidade só funciona em máquinas de fax via Internet que suportem a especificação "MDN".

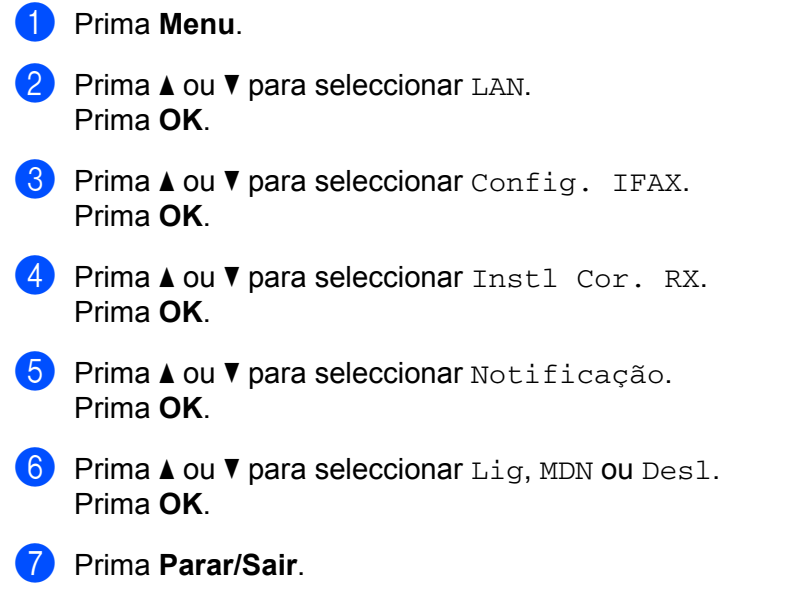

#### <span id="page-43-0"></span>**Instl Cor. TX (do menu Config. IFAX) <sup>3</sup>**

Este menu contém três selecções: **Env.Assunto**, **Limite tamanho** e **Notificação**.

#### **Env.Assunto <sup>3</sup>**

Este campo apresenta o assunto associado aos dados do fax via Internet a ser enviado da máquina Brother para um computador (o valor predefinido é "Trab. Intrnet Fax").

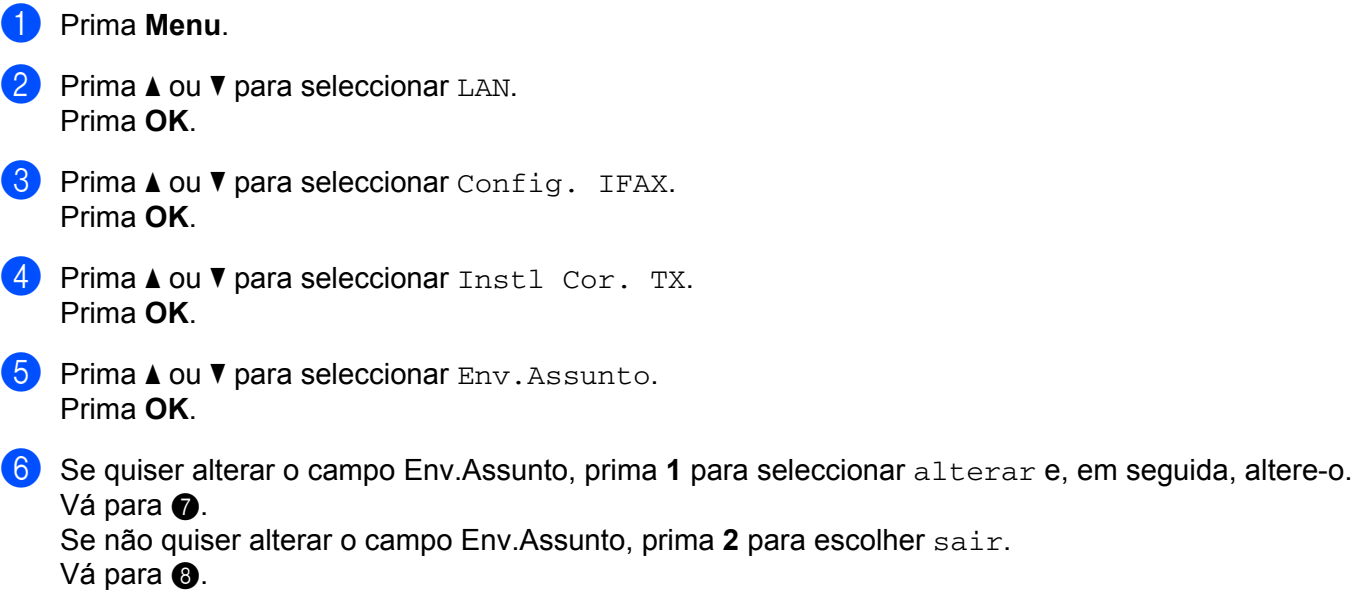

<span id="page-44-0"></span>**7** Introduza a informação do assunto (até 40 caracteres). Prima **OK**.

<span id="page-44-1"></span>**18** Prima **Parar/Sair** 

#### **Limite tamanho <sup>3</sup>**

Alguns servidores de E-mail não permitem o envio de mensagens de grandes dimensões (o Administrador do Sistema impõe frequentemente um limite máximo para o tamanho das mensagens de E-mail). Com esta função activada, a máquina apresentará a mensagem Memória Cheia quando tentar enviar documentos de E-mail com mais de 1Mbyte. O documento não será enviado e será impresso um relatório de erro. O documento que está a tentar enviar deverá ser dividido em documentos mais pequenos, que possam ser aceites pelo servidor de correio. (A título informativo, um documento de 42 páginas baseado na Tabela de Teste ITU-T Test Chart #1 tem aproximadamente 1Mbyte.)

#### **1** Prima Menu.

- **2** Prima **A** ou **▼** para seleccionar LAN. Prima **OK**.
- **6** Prima **A** ou ▼ para seleccionar Config. IFAX. Prima **OK**.
- **4** Prima **A** ou ▼ para seleccionar Instl Cor. TX. Prima **OK**.
- **6** Prima **A** ou **v** para seleccionar Limite tamanho. Prima **OK**.
- **6** Prima **A** ou **v** para seleccionar Lig ou Desl. Prima **OK**.
- **7** Prima **Parar/Sair**.

#### **Notificação <sup>3</sup>**

A funcionalidade de notificação permite a transmissão de uma mensagem de aviso de recepção para a estação emissora, no momento da recepção do fax enviado via Internet.

Esta funcionalidade só funciona em máquinas de fax via Internet que suportem a especificação "MDN".

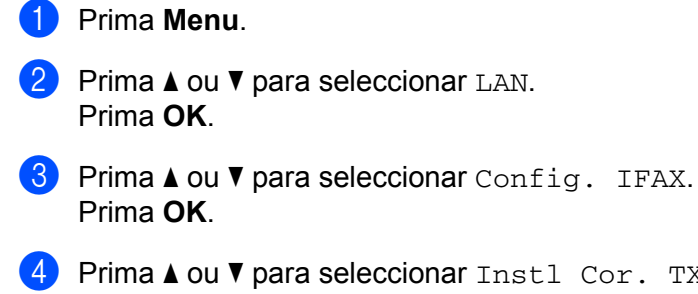

**4** Prima **A** ou ▼ para seleccionar Instl Cor. TX. Prima **OK**.

- **6** Prima ▲ ou ▼ para seleccionar Notificação. Prima **OK**.
- **6** Prima **A** ou **v** para seleccionar Lig ou Desl. Prima **OK**.
- **Prima Parar/Sair.**

#### <span id="page-45-0"></span>**Instale Relay (do menu Config. IFAX) <sup>3</sup>**

Este menu contém três selecções: **Rly Broadcast**, **Relay Domain** e **Reporte Relay**. Para obter mais informações sobre a difusão por retransmissão, consulte o *[Difusão por retransmissão \(Relay Broadcast\)](#page-10-2)* na [página](#page-10-2) 4 deste Manual de Utilizador.

#### **Rly Broadcast <sup>3</sup>**

Esta função permite à máquina receber um documento via Internet e, em seguida, retransmiti-lo para outras máquinas de fax através de linhas analógicas convencionais.

#### **1** Prima Menu.

- **2** Prima **A** ou ▼ para seleccionar LAN. Prima **OK**.
- **3** Prima **▲ ou ▼ para seleccionar** Config. IFAX. Prima **OK**.
- **4** Prima **A** ou **v** para seleccionar Instale Relay. Prima **OK**.
- **b** Prima  $\triangle$  ou  $\nabla$  para seleccionar Rly Broadcast. Prima **OK**.
- **6** Prima **A** ou **v** para seleccionar Lig ou Desl. Prima **OK**.
- g Prima **Parar/Sair**.

#### **Relay Domain <sup>3</sup>**

Pode registar os Nomes de Domínios (Máx. 10) permitidos para solicitar uma Difusão por Retransmissão.

**1** Prima Menu. **a** Prima **A** ou ▼ para seleccionar LAN. Prima **OK**. **8** Prima **A** ou **v** para seleccionar Config. IFAX. Prima **OK**. **4** Prima **A** ou ▼ para seleccionar Instale Relay. Prima **OK**. **b** Prima **A** ou **v** para seleccionar Relay Domain. Prima **OK**. **6** Prima  $\triangle$  ou  $\nabla$  para seleccionar Relay (01 - 10). Prima **OK**. **7** Introduza o nome do Domínio de Retransmissão relativo ao domínio que irá solicitar uma Difusão por Retransmissão. Prima **OK**. **8** Prima **Parar/Sair**.

#### **Reporte Relay <sup>3</sup>**

É possível imprimir um Relatório de Difusão por Retransmissão na máquina que funcionará como a Estação Retransmissora de todas as Difusões por Retransmissão.

A sua principal função é imprimir relatórios de difusões por retransmissão que tenham sido enviadas através da máquina. Nota: Para utilizar esta função, tem de atribuir o domínio de retransmissão na secção "Domínios de Confiança" das definições da função de Retransmissão.

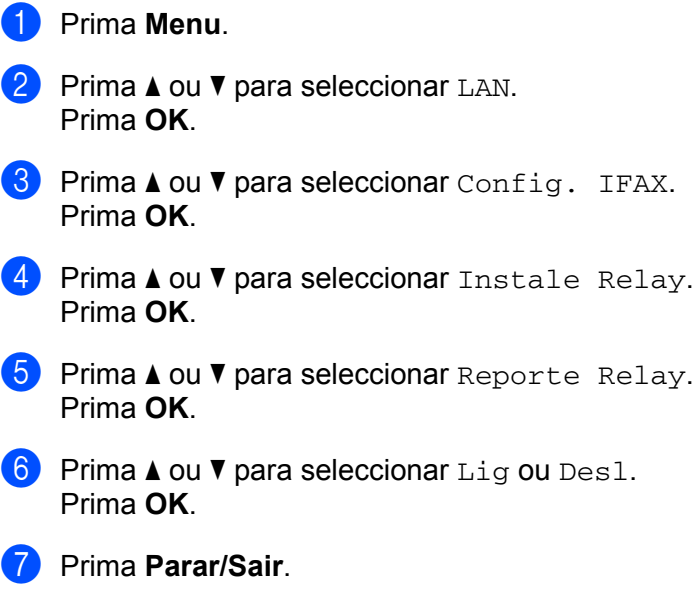

### <span id="page-47-0"></span>**Digit.p/e-mail (servidor de E-mail) <sup>3</sup>**

Pode seleccionar o tipo de ficheiro a cores predefinido para a função Digitalização para E-mail (servidor de E-mail).

<span id="page-47-1"></span>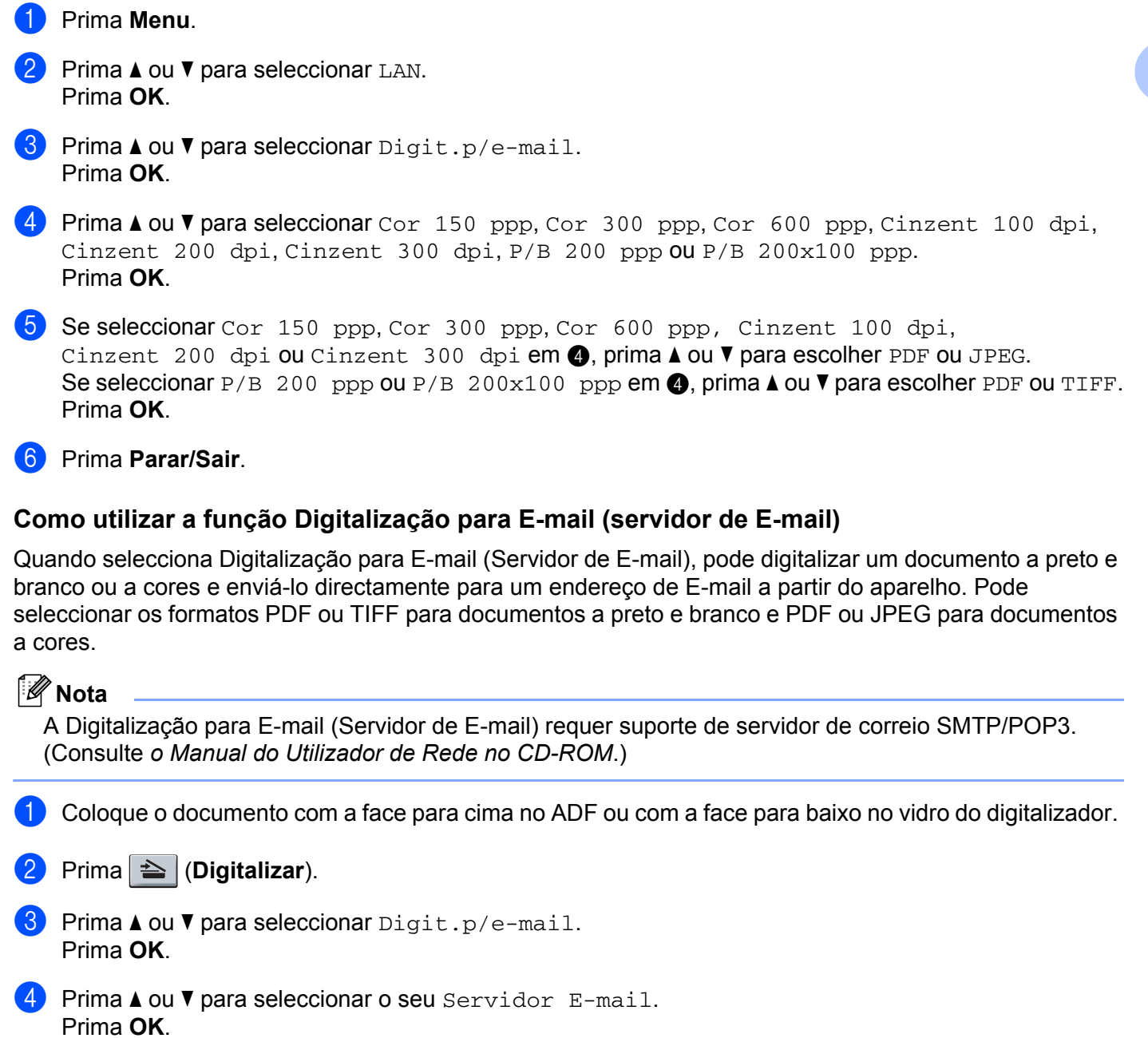

Vá para o passo  $\odot$  se só tiver con[f](#page-48-0)igurado um servidor de E-mail.

**6** Vá para o passo  $\odot$  se pretender alterar as de[f](#page-48-0)inições de qualidade. Se pretender enviar o documento, prima **A** ou **V** para seleccionar Reg. Endereço. Prima OK e vá para **@**.

<span id="page-48-0"></span>**6** Prima **A** ou **V** para seleccionar Alterar Defin.. Prima **OK**. Se não tiver de alterar a qualidade, prima **a** ou **b** para seleccionar Reg. Endereço. Prima OK e, em seguida, vá para o passo **10**. **7) Prima ▲ ou ▼ para seleccionar** Cor 150 ppp, Cor 300 ppp, Cor 600 ppp, Cinzent 100 dpi, Cinzent 200 dpi, Cinzent 300 dpi,  $P/B$  200 ppp  $OUP/B$  200 $x100$  ppp. Prima **OK**. Se seleccionar Cor 150 ppp, Cor 300 ppp, Cor 600 ppp, Cinzent 100 dpi, Cinzent 200 dpi ou Cinzent 300 dpi, vá para o passo  $\odot$ . Se selecc[i](#page-48-3)onar  $P/B$  200 ppp ou  $P/B$  200x100 ppp, vá para o passo  $\bullet$ . **8** Prima **A** ou **V** para seleccionar PDF ou JPEG. Prima OK e vá para o passo **1**. **i Prima ▲ ou ▼ para seleccionar PDF ou TIFF. Prima OK** e vá para o passo **⑩**. j O LCD pede-lhe que introduza um endereço. Introduza o endereço de E-mail de destino com o teclado de marcação ou utilize a tecla de Um Toque ou o número de Marcação Rápida. Prima **Iniciar**. O aparelho inicia o processo de digitalização.

#### <span id="page-48-3"></span><span id="page-48-2"></span><span id="page-48-1"></span>**Nota**

Só pode escolher uma tecla de Um Toque ou número de Marcação Rápida que tiver um endereço de Email registado como perfil de digitalização.

#### **Utilizar a Marcação de Um Toque ou um número de Marcação Rápida <sup>3</sup>**

Também pode digitalizar um documento directamente para um endereço que tenha registado numa tecla de Um Toque ou num número de Marcação Rápida. Quando digitalizar o documento, serão utilizadas as definições que tiver registado para a qualidade e para o tipo de ficheiro na tecla de Um Toque ou na Marcação Rápida. Ao digitalizar dados utilizando a tecla de Um Toque ou a Marcação Rápida, só pode utilizar as teclas de Um Toque ou os números de Marcação Rápida que possuam um endereço de E-mail registado. (Não é possível utilizar endereços de fax via Internet).

- Coloque o documento com a face para cima no ADF ou com a face para baixo no vidro do digitalizador.
- **Prima**  $\geq$  (Digitalizar).
- $3$ ) Seleccione a Marcação de Um Toque ou um número de Marcação Rápida.
- Prima **Iniciar**. O aparelho inicia o processo de digitalização.

#### **Nota**

Pode gravar a resolução de digitalização (perfil de digitalização) para cada endereço de E-mail se guardar o endereço de E-mail numa tecla de Um Toque ou num número de Marcação Rápida.

## <span id="page-49-0"></span>**Digit.p/FTP <sup>3</sup>**

Pode seleccionar a predefinição de ficheiro a cores para a função de digitalização para FTP.

<span id="page-49-1"></span>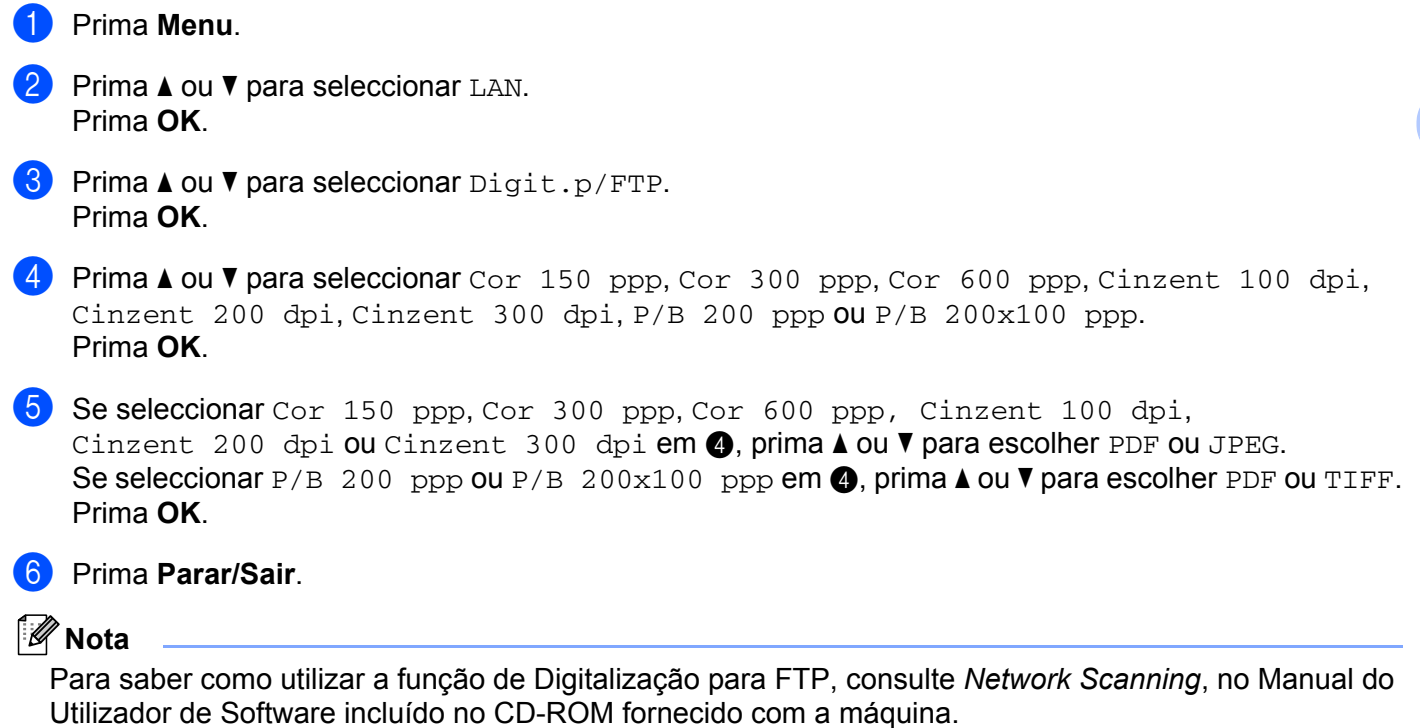

#### <span id="page-50-0"></span>**Fax p/Servidor <sup>3</sup>**

A funcionalidade Fax para Servidor permite utilizar a máquina para digitalizar um documento e enviá-lo através da rede para um servidor de fax à parte. O documento será então enviado a partir do servidor, sob a forma de dados de fax, para o número de fax de destino, através de linhas de telefone padrão. Quando a função de Fax para Servidor está definida para  $\text{Li}\,\text{g}$  todas as transmissões de fax automáticas da máquina serão enviadas para o servidor de fax, para transmissão. Pode continuar a enviar faxes directamente a partir da máquina utilizando a funcionalidade de fax manual (para obter mais informações, consulte a secção *Envio manual de faxes* no Manual do Utilizador).

Para enviar um documento para o servidor de fax, é necessário utilizar a sintaxe correcta para o referido servidor. O número de fax de destino tem de ser enviado com um prefixo e um sufixo que correspondam aos parâmetros utilizados pelo servidor de fax. Regra geral, a sintaxe do prefixo é "fax=" e a sintaxe do sufixo é o nome do domínio do gateway de E-mail do servidor de fax. O sufixo tem também de incluir o símbolo "@" no início. Para poder utilizar a função de Fax para servidor, o prefixo e o sufixo têm de estar já guardados na máquina. Os números de fax de destino podem ser guardados nos locais de Um Toque ou de Marcação Rápida, ou introduzidos utilizando o teclado de marcação (números até 20 dígitos). Por exemplo, se quiser enviar um documento para o número de fax de destino 123-555-0001, deverá utilizar a seguinte sintaxe.

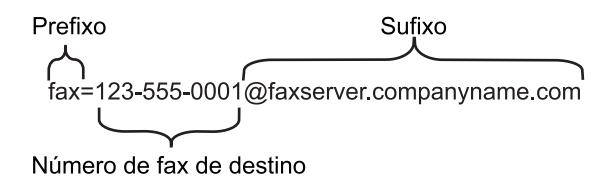

#### **Nota**

A sua aplicação de servidor de fax tem de suportar uma gateway de E-mail.

#### **Activar a função de Fax para Servidor <sup>3</sup>**

Pode guardar o prefixo/sufixo do servidor de fax na máquina.

**1** Prima Menu. **2** Prima **▲** ou ▼ para seleccionar LAN. Prima **OK**. **6** Prima **A** ou ▼ para seleccionar Fax p/Servidor. Prima **OK**. **4** Prima **A** ou ▼ para seleccionar Lig. Prima **OK**. **b** Prima **A** ou ▼ para seleccionar Prefixo. Prima **OK**. Introduza o prefixo utilizando o teclado de marcação. g Prima **OK**.

- **8** Prima **A** ou **v** para seleccionar Sufixo. Prima **OK**.
- <sup>9</sup> Introduza o sufixo utilizando o teclado de marcação.
- **iD** Prima OK.
- k Prima **Parar/Sair**.
- **Nota**

Pode introduzir o prefixo e o sufixo utilizando até um total de 40 caracteres.

#### **Como utilizar a função Fax para Servidor <sup>3</sup>**

- **1** Coloque o documento no ADF ou sobre o vidro do digitalizador.
- 2 Introduza o número de fax.
- <sup>3</sup> A máquina enviará a mensagem através de uma rede TCP/IP para o servidor de fax.

#### <span id="page-52-0"></span>**Horário <sup>3</sup>**

Este campo apresenta o fuso horário do seu país. A hora apresentada é a diferença entre o seu país e a Hora Média de Greenwich (GMT). Por exemplo, o Fuso horário para a Hora do Leste, EUA e Canadá, é UTC-5:00.

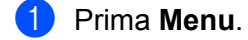

- **2** Prima **A** ou **▼** para seleccionar LAN. Prima **OK**.
- **3** Prima **A** ou **V** para seleccionar Horário. Prima **OK**.
- **4** Prima **A** ou ▼ para escolher a hora. Prima **OK**.

**6** Prima **Parar/Sair**.

#### **Definição do Fuso Horário no Windows® <sup>3</sup>**

Pode ver a diferença horária relativamente ao seu país utilizando a definição de Fuso Horário no Windows<sup>®</sup>.

- **1** Para Windows Vista<sup>®</sup>: Clique no botão **Iniciar**, **Painel de controlo**, **Data e hora** e, depois, **Alterar fuso horário**. Windows<sup>®</sup> XP e Windows Server<sup>®</sup> 2003: Clique no botão **Iniciar**, **Painel de controlo**, **Data e hora** e, depois, **Fuso horário**. Windows<sup>®</sup> 2000: Clique no botão **Iniciar**, **Definições**, **Painel de controlo**, **Data e hora** e, depois, **Fuso horário**.
- 2) Altere a data e a hora. Verifique o seu fuso horário na lista pendente (este menu apresenta a diferença horária em relação ao GMT).

## <span id="page-53-2"></span><span id="page-53-0"></span>**Repor as predefinições de fábrica de rede <sup>3</sup>**

Se quiser repor a predefinição de fábrica do servidor de impressão (repor todas as informações, como a palavra-passe e o endereço IP), execute os seguintes passos:

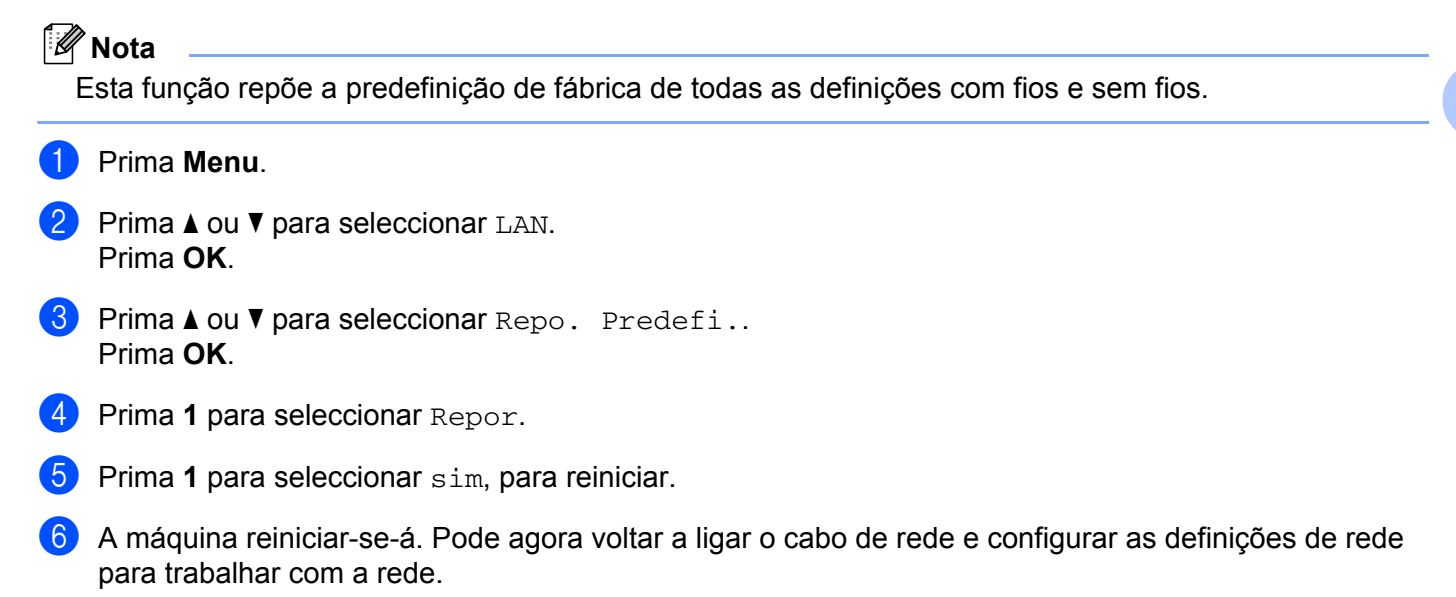

## <span id="page-53-1"></span>**Imprimir a lista de configurações da rede <sup>3</sup>**

#### **Nota**

Nome do nó: O nome do nó aparece na Lista de Configurações da Rede. O nome de nó predefinido é "BRNxxxxxxxxxxxx" para uma rede com fios ou "BRWxxxxxxxxxxxx" para uma rede sem fios.

A lista de configurações da rede imprime um relatório de todas as configurações da rede, incluindo as definições do servidor de impressão em rede.

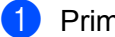

a Prima **Relatórios**.

**Prima A** ou **V** para seleccionar Config de Rede. Prima **OK**.

## <span id="page-54-1"></span><span id="page-54-0"></span>**Tabela de funções e predefinições de fábrica <sup>A</sup>**

#### <span id="page-54-2"></span>**MFC-7440N e MFC-7840N <sup>A</sup>**

As definições de fábrica são apresentadas a negrito com um asterisco.

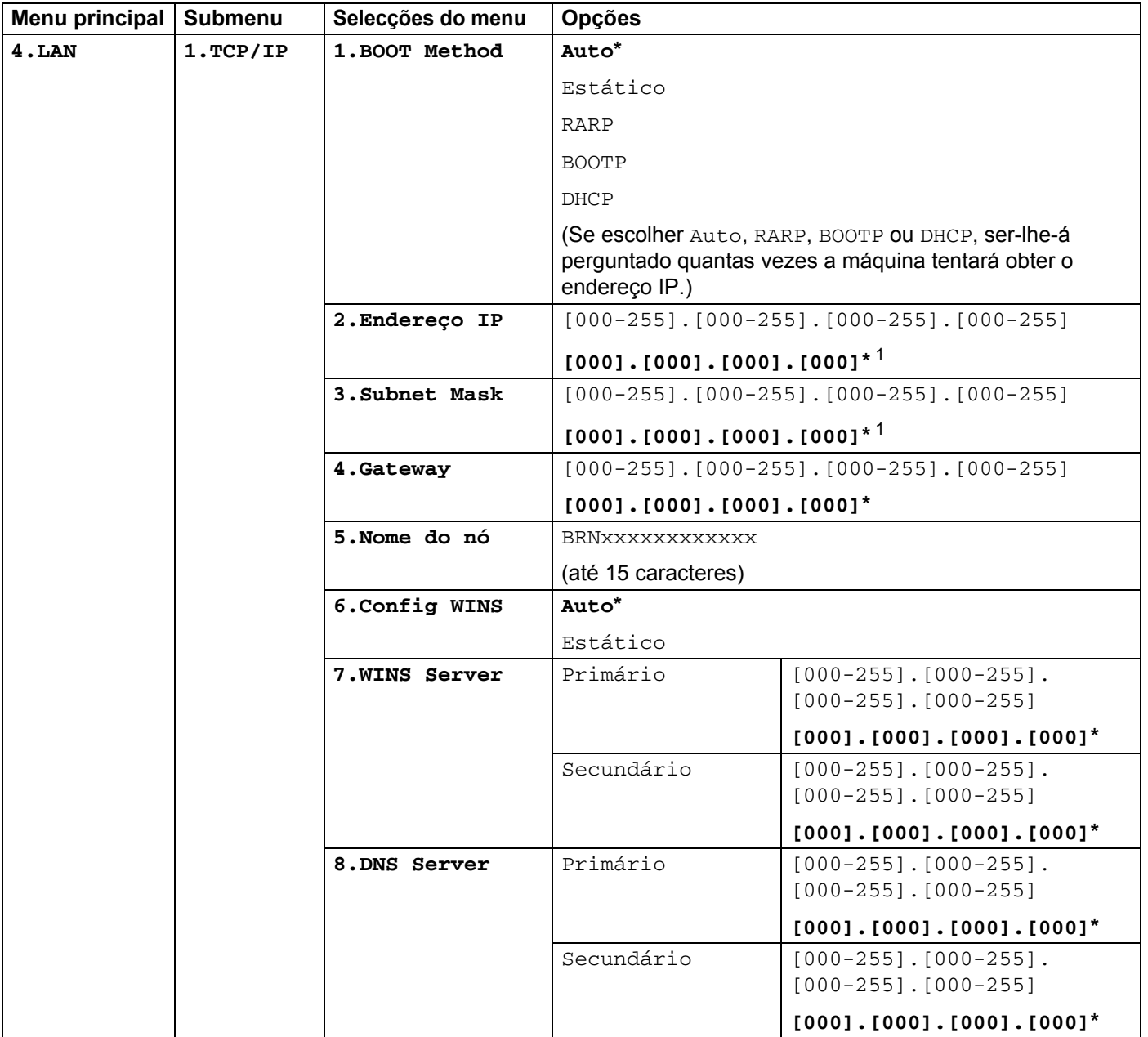

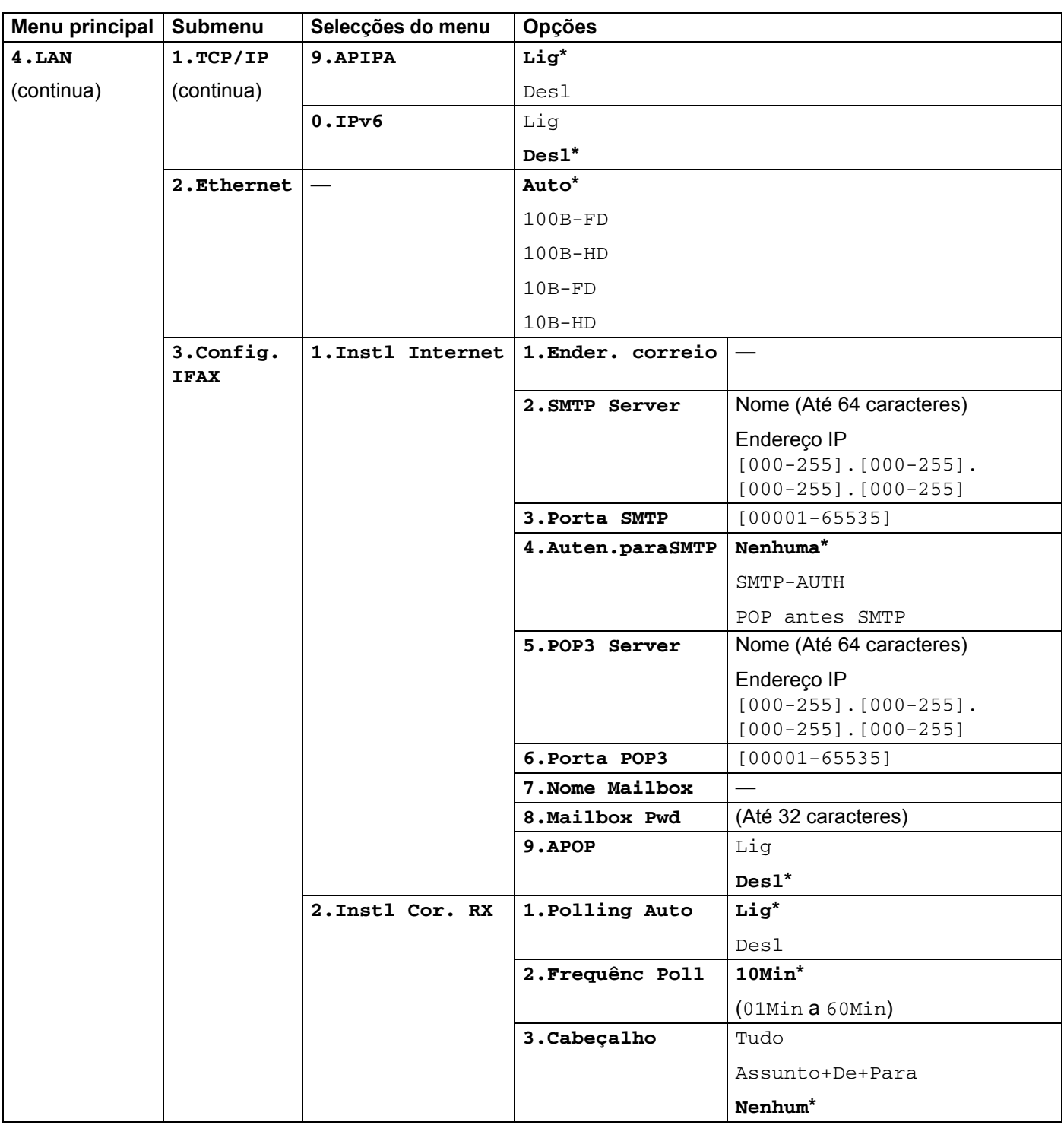

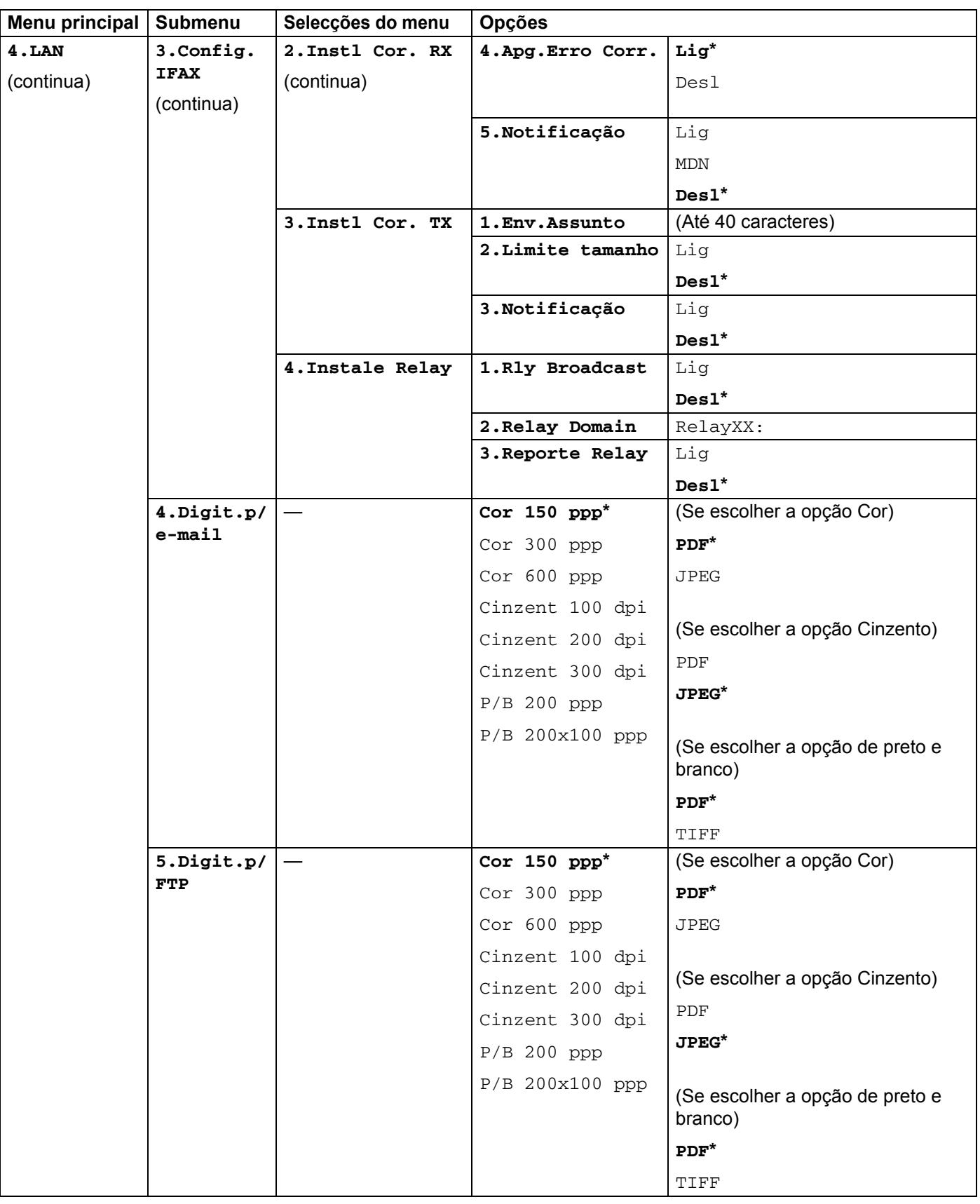

**A**

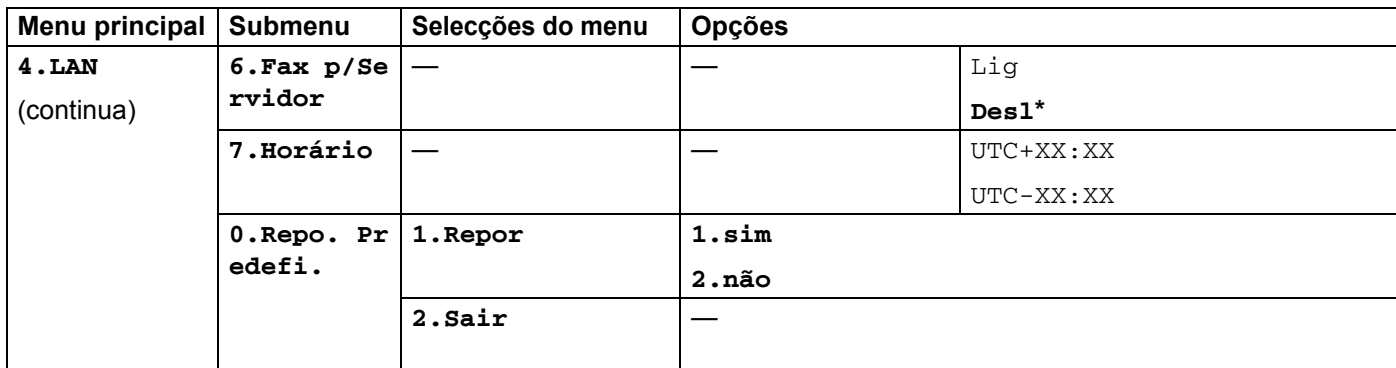

<span id="page-57-0"></span>1 Ao ligar-se à rede, a máquina definirá automaticamente o endereço IP e a máscara de sub-rede para valores apropriados à sua rede.

#### <span id="page-58-0"></span>**MFC-7840W <sup>A</sup>**

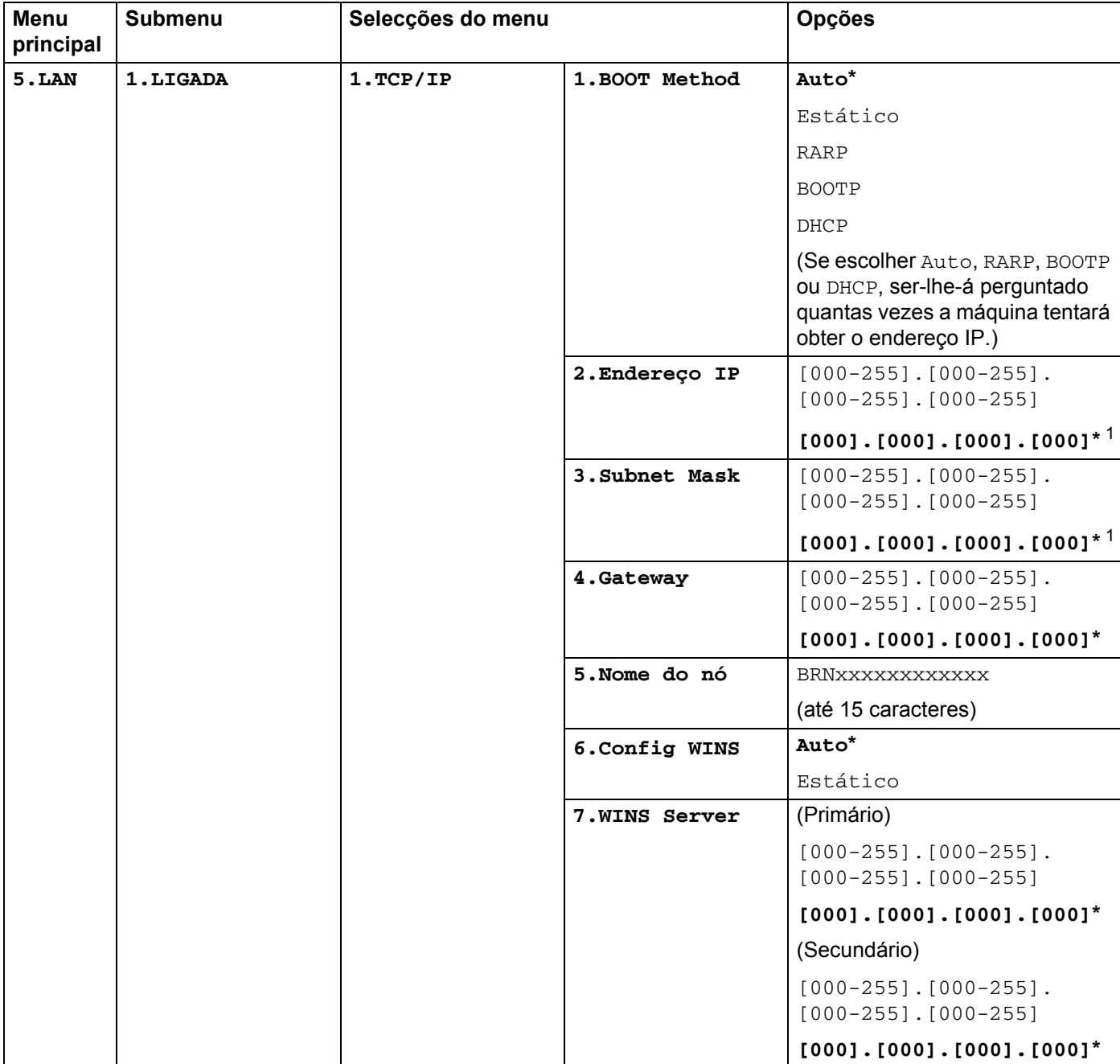

As definições de fábrica são apresentadas a negrito com um asterisco.

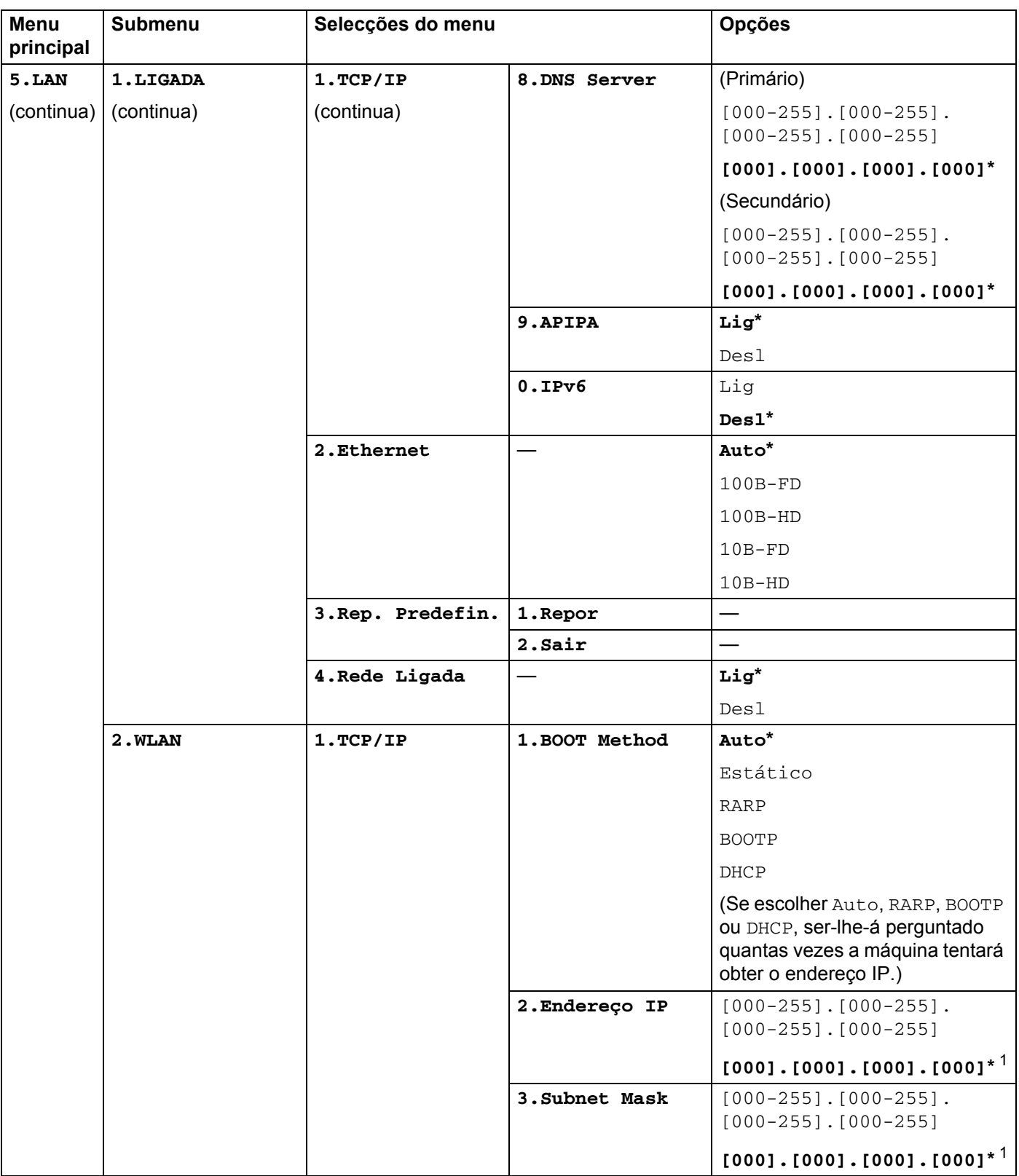

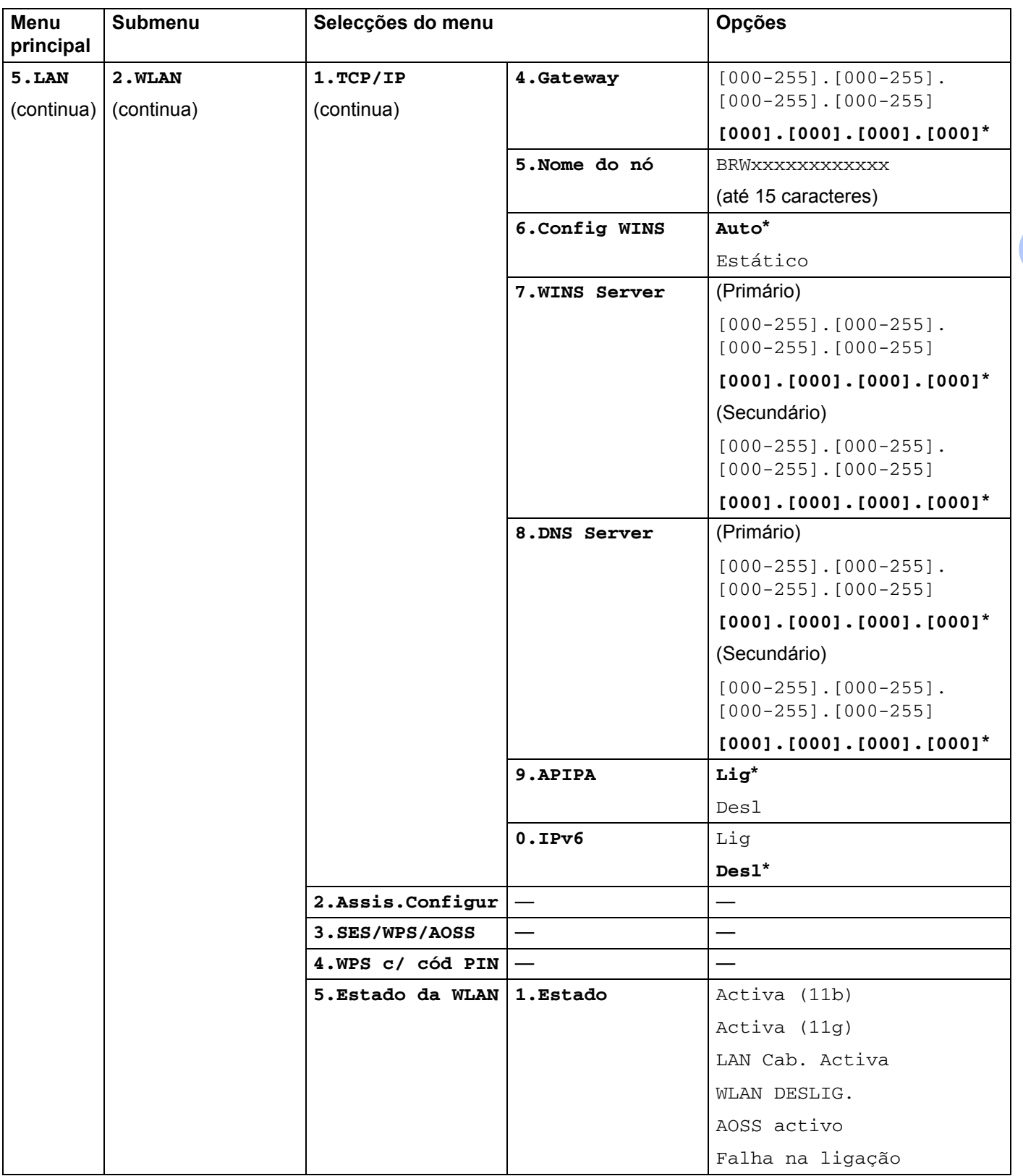

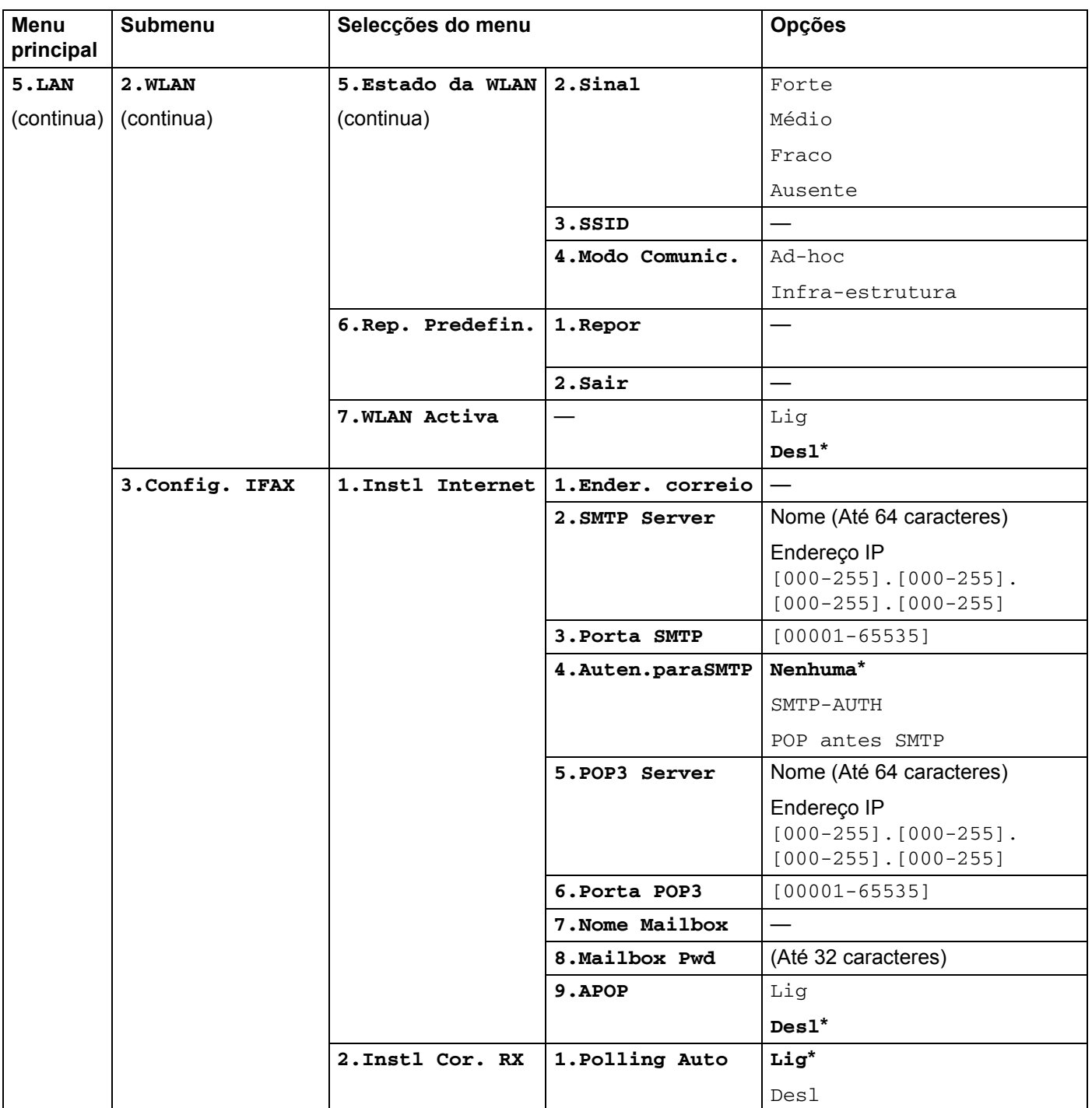

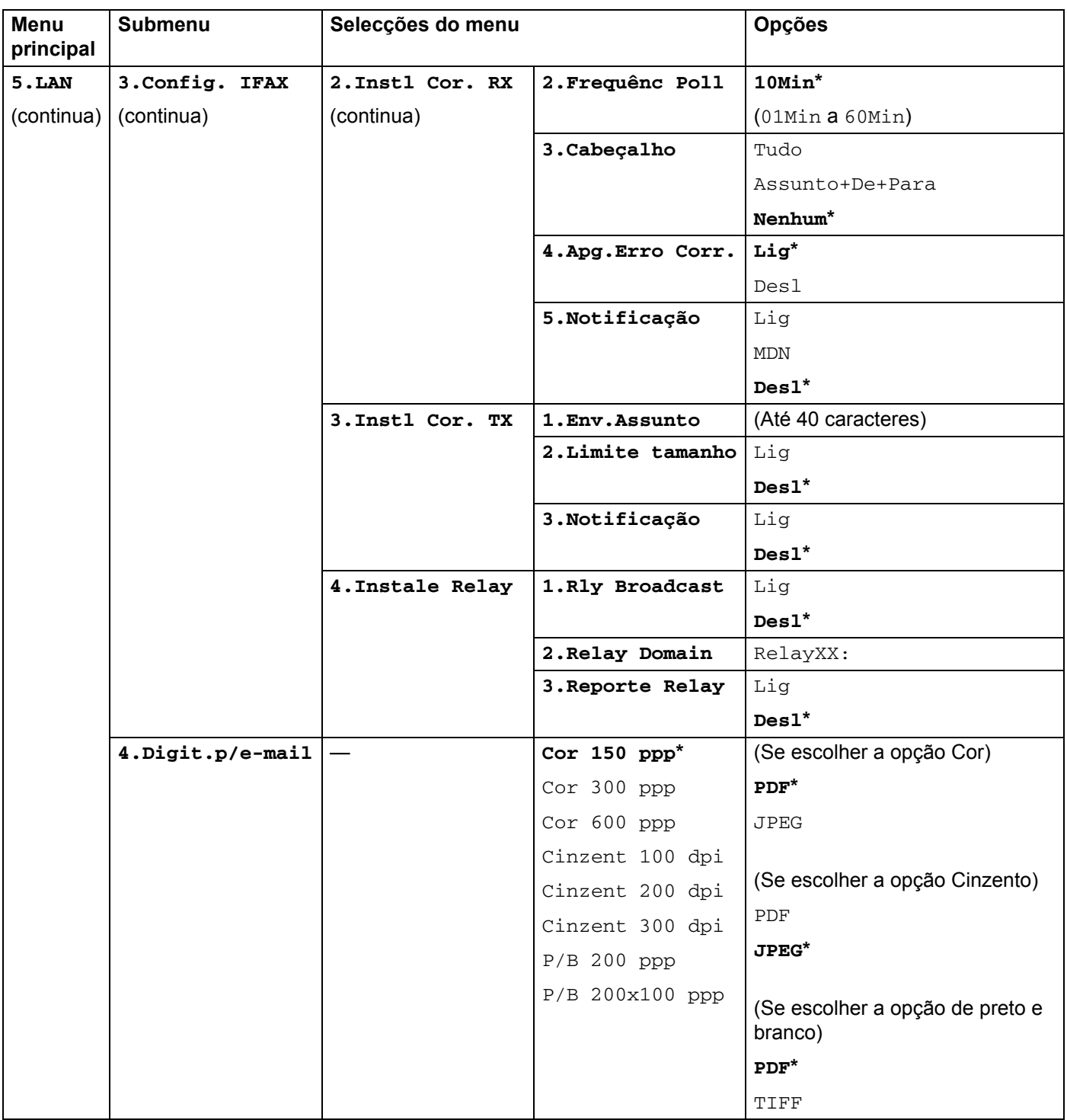

**A**

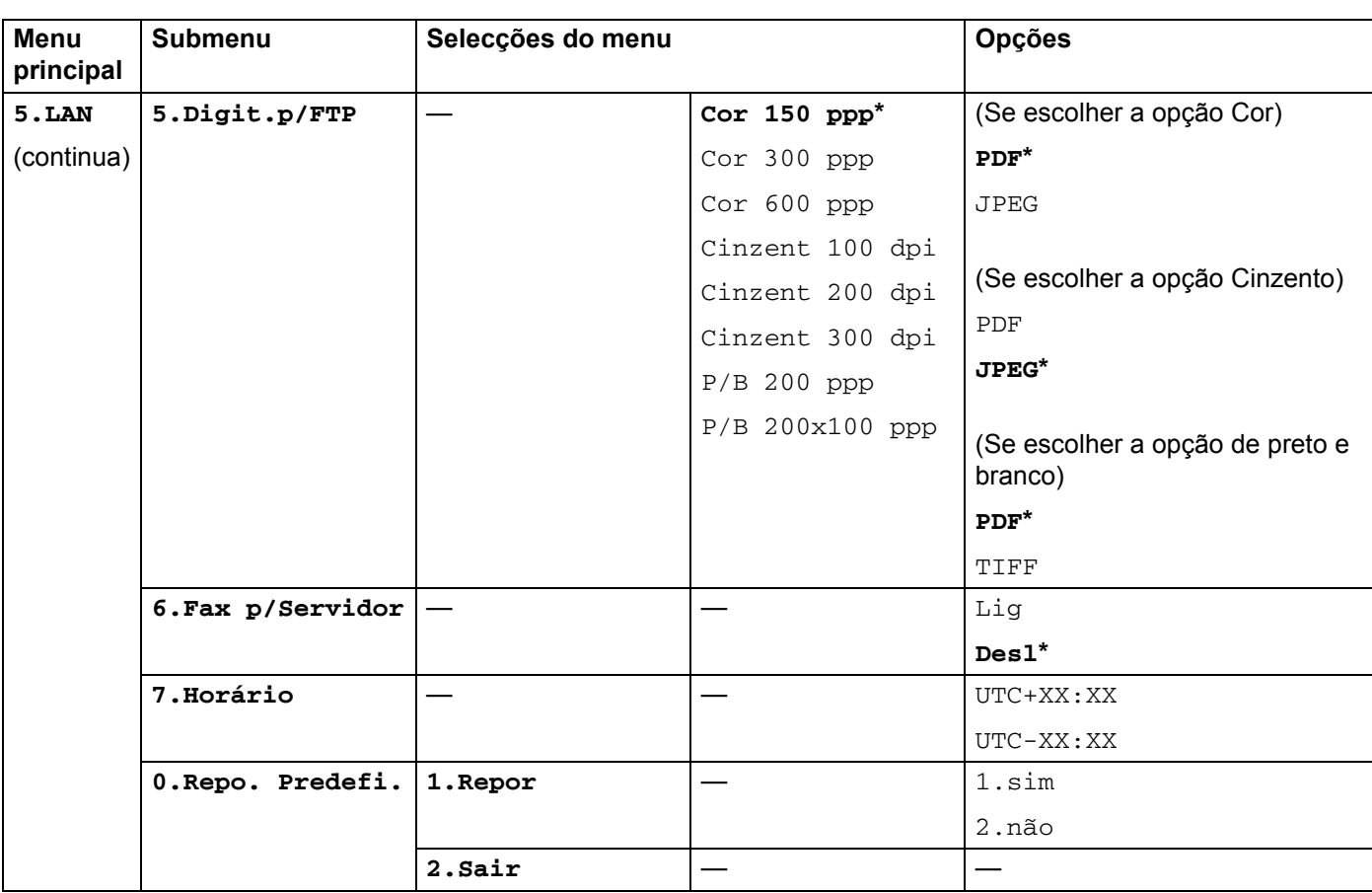

<span id="page-63-0"></span><sup>1</sup> Ao ligar-se à rede, a máquina definirá automaticamente o endereço IP e a máscara de sub-rede para valores apropriados à sua rede.

**A**

## <span id="page-64-0"></span>**Introduzir texto**

Quando definir determinadas selecções de menu, tal como o endereço de E-mail, terá de introduzir caracteres de texto. As teclas de marcação têm letras impressas sobre elas. As teclas: 0, # e \* não têm letras impressas porque são utilizadas para caracteres especiais.

Prima a tecla numérica apropriada, o número de vezes adequado, para aceder aos seguintes caracteres:

Para definir um endereço de E-mail, as opções do menu  $Digit.p/FTP$  e as opções do menu Config. IFAX

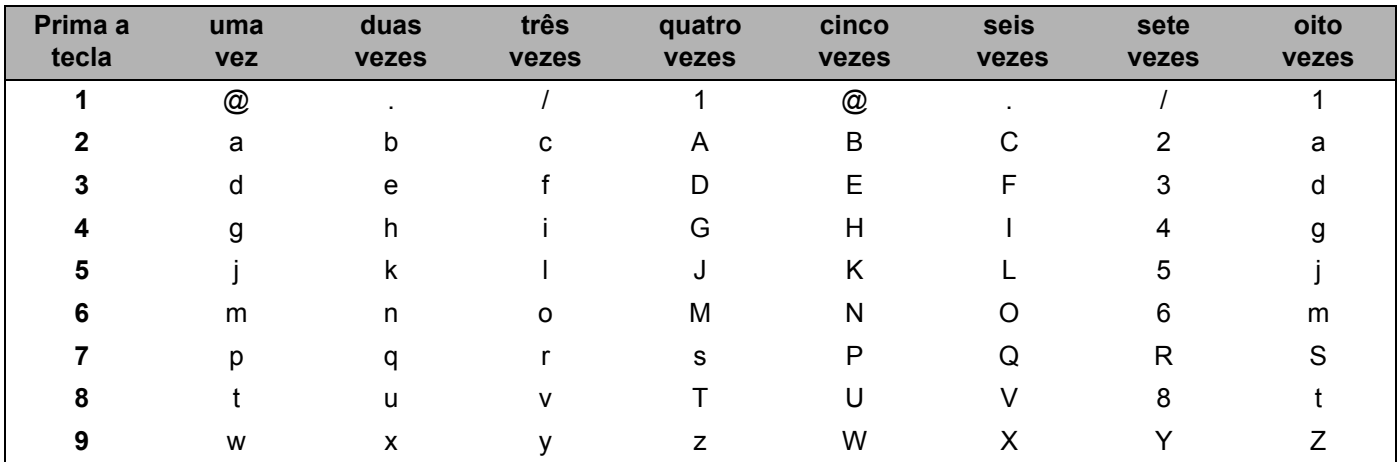

■ Definir outras selecções de menu

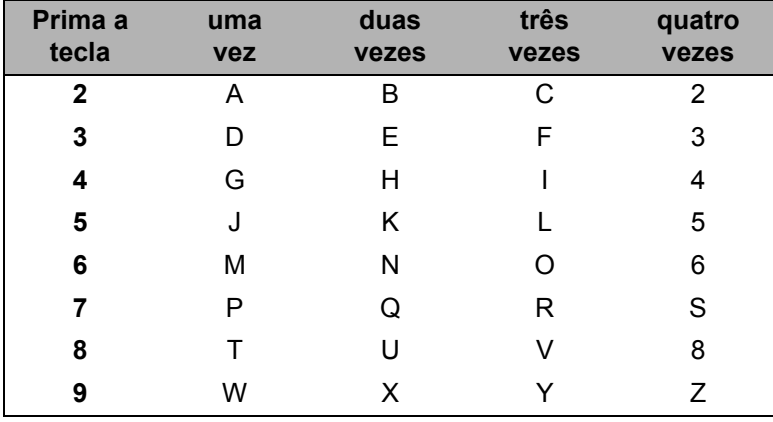

#### **Inserir espacos**

Para introduzir um espaço num número de fax, prima  $\blacktriangleright$  uma vez entre os números. Para introduzir um espaço num nome, prima  $\blacktriangleright$  duas vezes entre caracteres.

#### **Efectuar correcções**

Se tiver introduzido uma letra incorrectamente e quiser alterá-la, prima < para deslocar o cursor para o carácter incorrecto e, em seguida, prima **Limpar/Voltar**.

#### **Repetir letras**

Para introduzir um carácter da mesma tecla que o carácter anterior, prima  $\blacktriangleright$  para deslocar o cursor para a direita antes de premir novamente a tecla.

#### <span id="page-65-0"></span>**Caracteres especiais e símbolos <sup>A</sup>**

Prima \*, # ou 0 e, em seguida, prima ◀ ou ▶ para deslocar o cursor para baixo do símbolo ou carácter pretendido. Prima **OK** para seleccionar. Aparecerão então os símbolos e os caracteres que se seguem, consoante a selecção de menu que efectuou.

Prima  $*$  para (espaço) ! "  $# $ \% & ( ) * + , - . / \in$ Prima **#** para : ; < = > ? @ [ ] ˆ \_ ¥ ~ ' | { } Prima **0** para Á Ã Ç É Í Ó Õ Ú 0

## Índice remissivo

#### <span id="page-66-0"></span>A

B.

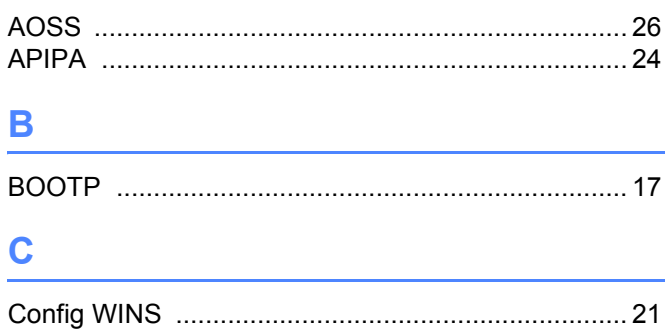

#### D

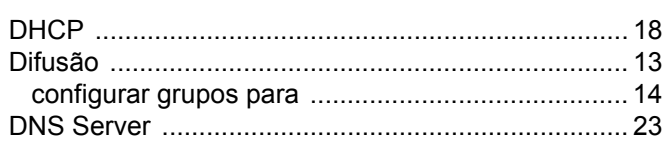

#### E.

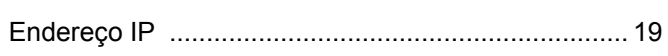

#### F

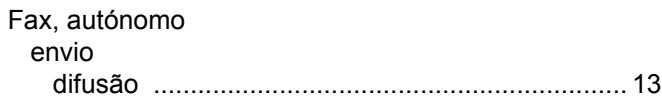

### G

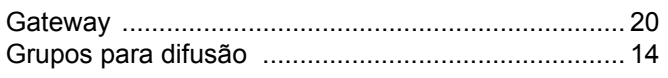

#### T

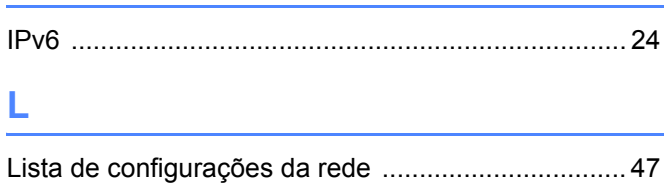

#### M

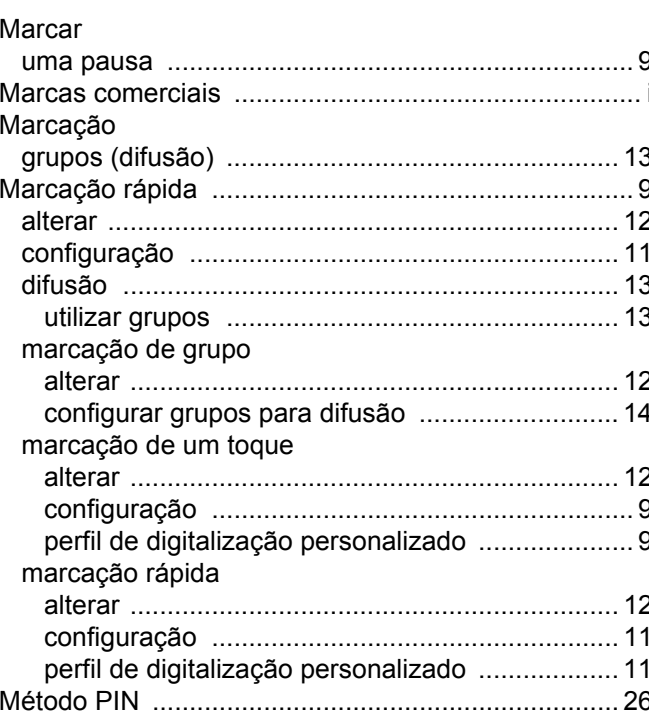

#### **N**

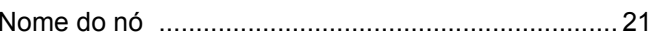

#### P

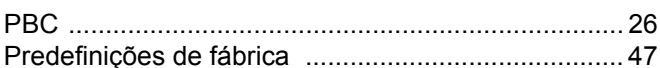

#### R.

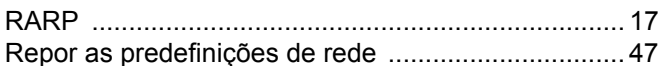

#### S

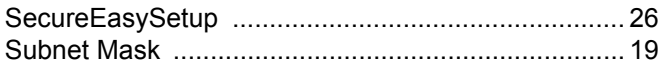

 $\mathbf{B}$ 

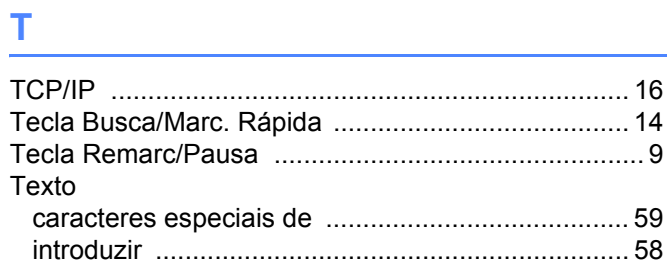

## 

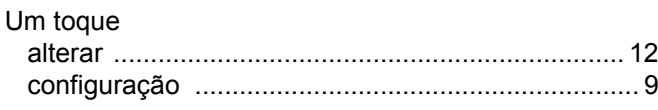

#### W

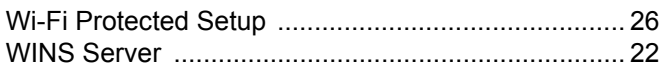